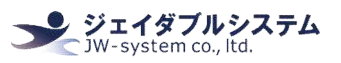

# Matrix Maker for KBJ シリーズ

Matrix Maker for MKBJ シリーズ

# キー割当て設定ソフト説明書

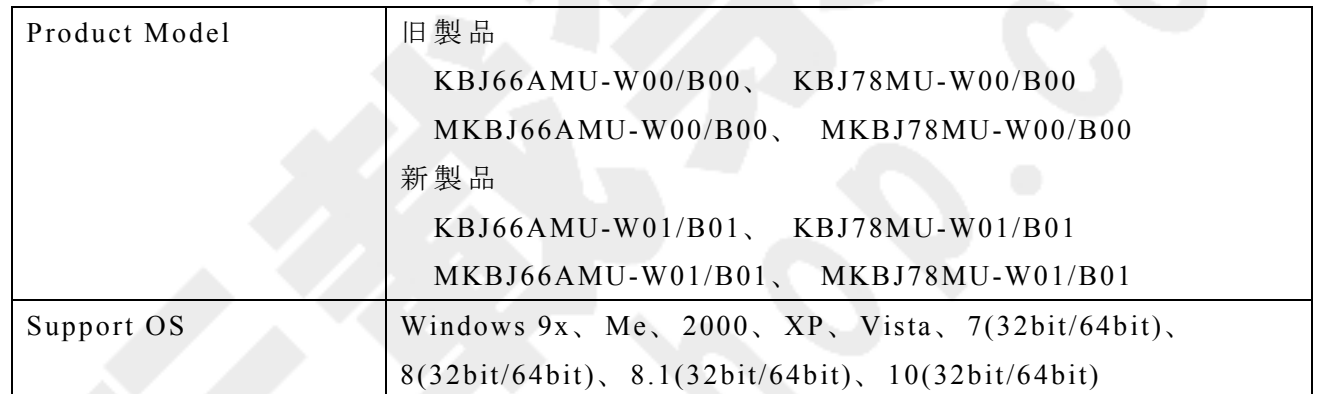

# 変更履歴

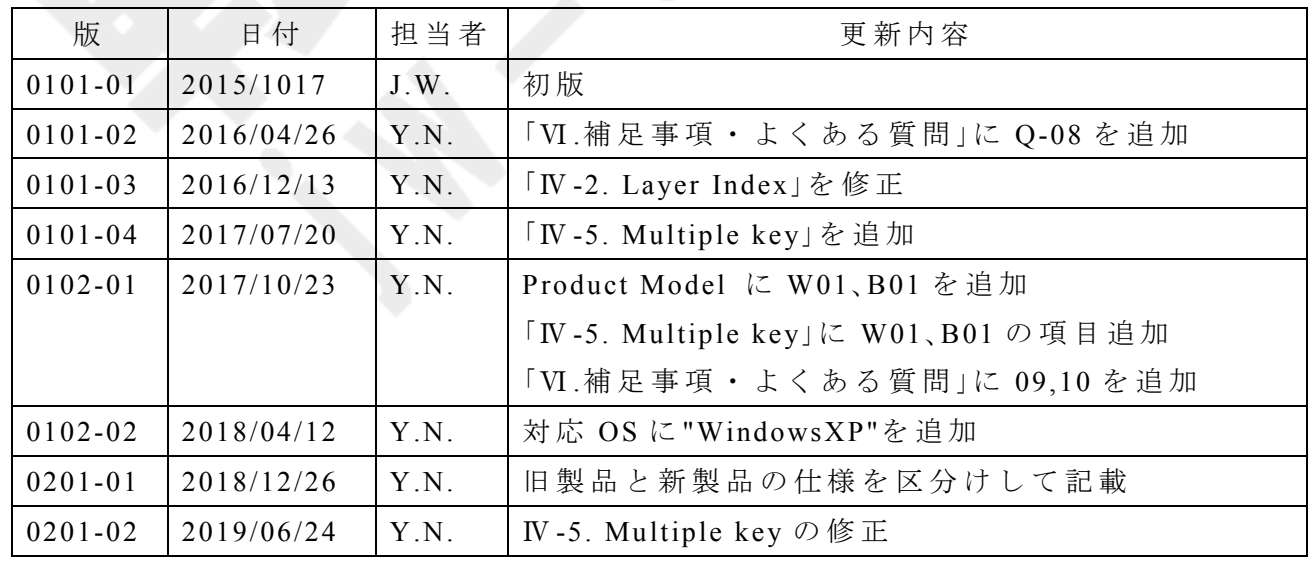

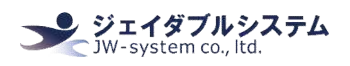

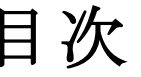

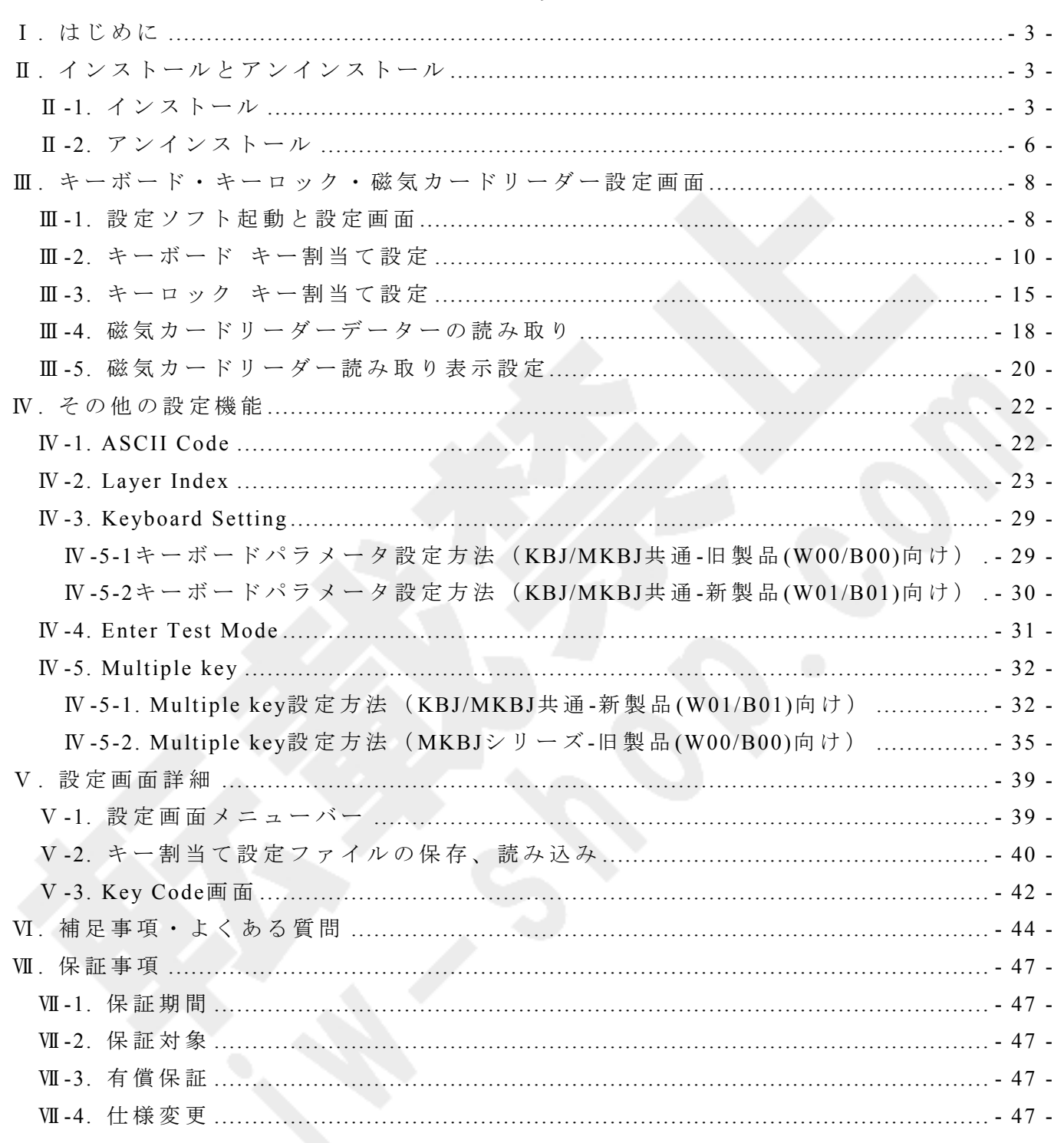

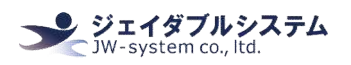

## Ⅰ**.** はじめに

本説明書はプログラマブルキーボード KBJ シリーズ、プログラマブルキーボード MKBJ シ リーズのキー割当て等の設定を行なう専用ソフトウェア Matrix Maker for KBJ シリーズ、 プログラマブルキーボード MKBJ シリーズの設定や操作の説明を記載しています。

# Ⅱ**.** インストールとアンインストール

## Ⅱ **-1.** イ ン ス ト ー ル

付 属 CD-ROM 内 に は 本 マ ニ ュ ア ル と キ ー 割 当 て 設 定 ソ フ ト Matrix Maker for KBJ シ リ ー ズ 、 プログラマブルキーボード MKBJ シリーズの実行ファイルが入っています。

① "setup.exe "を ダ ブ ル ク リ ッ ク す る と Setup が 始 ま り 進 行 画 面 が 表 示 さ れ ま す 。

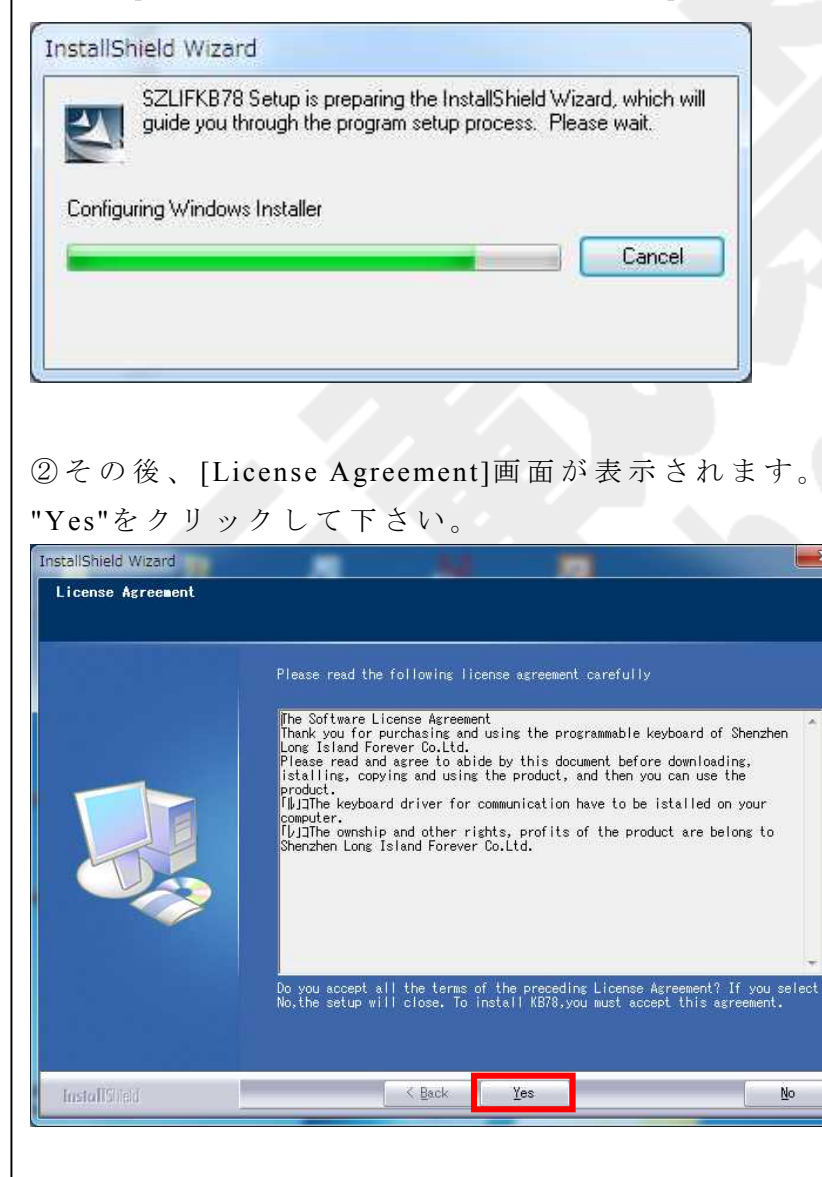

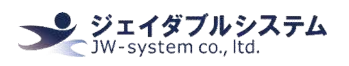

③ [Welcome to the InstallShield Wiz ard for SZLIFKB78]画 面 が 表 示 さ れ ま す 。

"Next"をクリックして下さい。

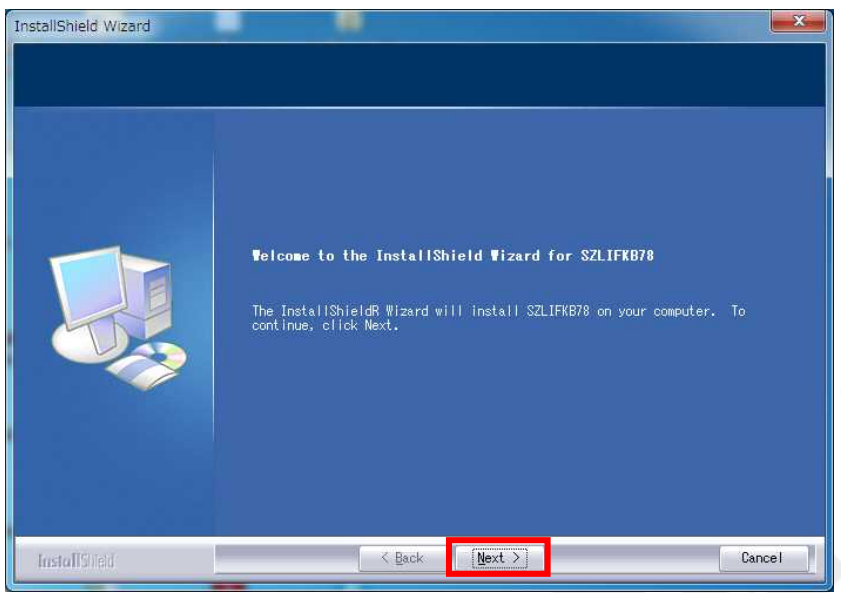

**4** [Customer Information]画面が表示されます。

<User Name>と <Company Name>を 任 意 で 入 力 し 、 "Next"を ク リ ッ ク し て 下 さ い 。

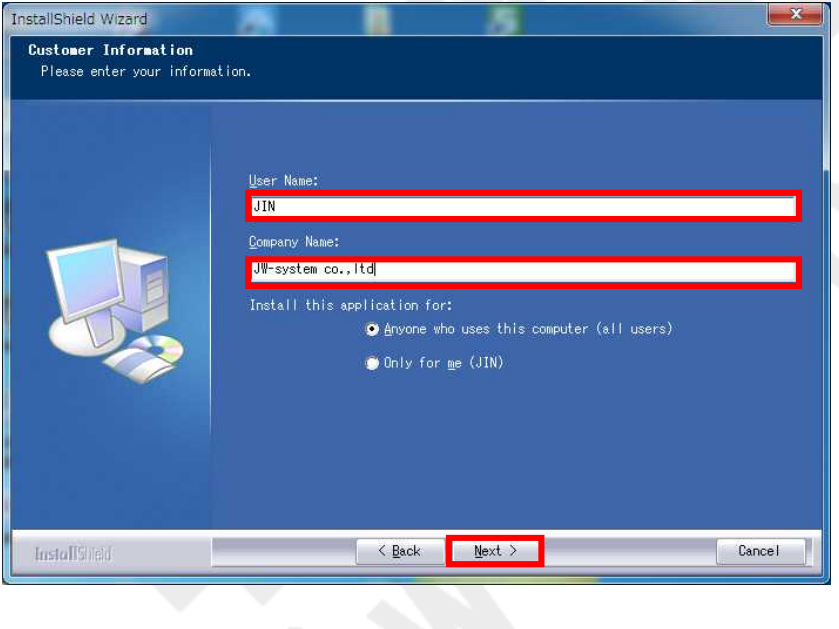

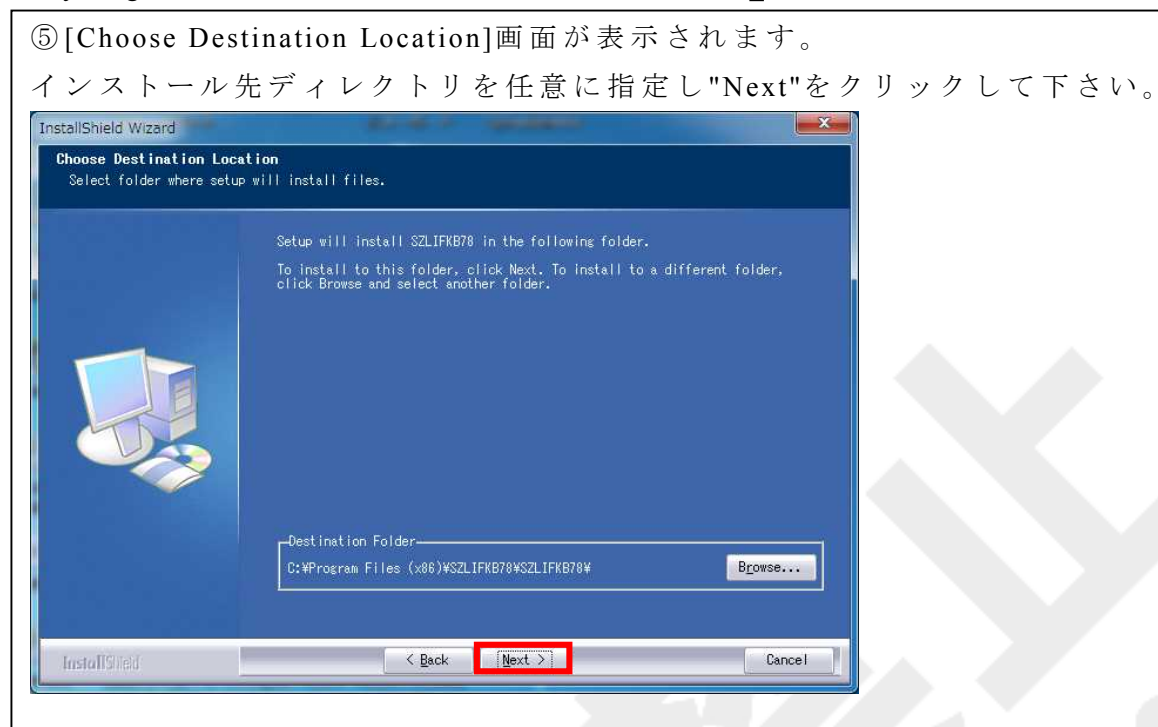

⑥ イ ン ス ト ー ル 処 理 の 進 行 画 面 が 表 示 さ れ ま す 。

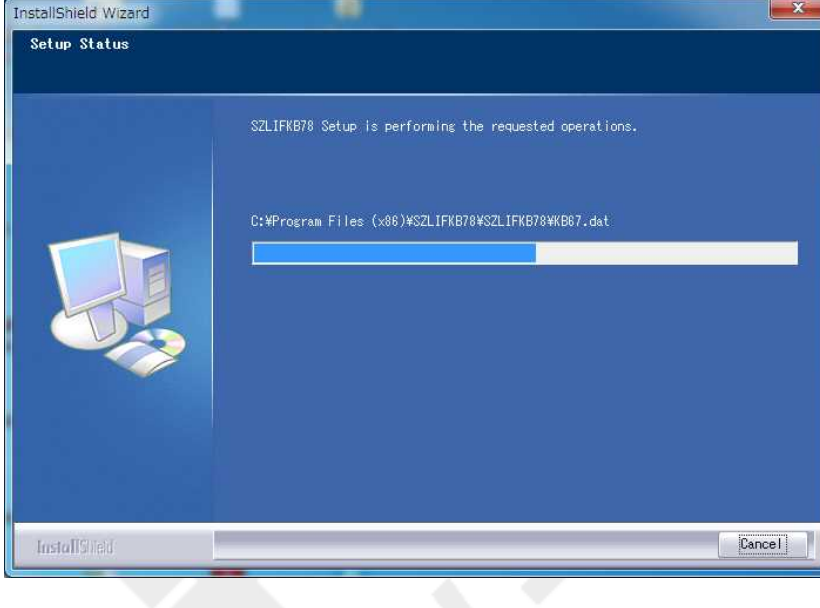

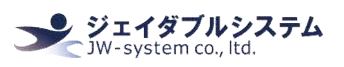

⑦ [Insta llShie ld Wizard Comple te]画 面 が 表 示 さ れ イ ン ス ト ー ル 処 理 が 完 了 さ れ ま す 。 <Yes, I want to restart computer now.>を 選 択 し 、"Finish" を ク リ ッ ク し 、PC を 再 起 動 さ せ て 下さい。再起動後にキー割当て設定ソフト Matrix Maker for KBJ が利用できます。

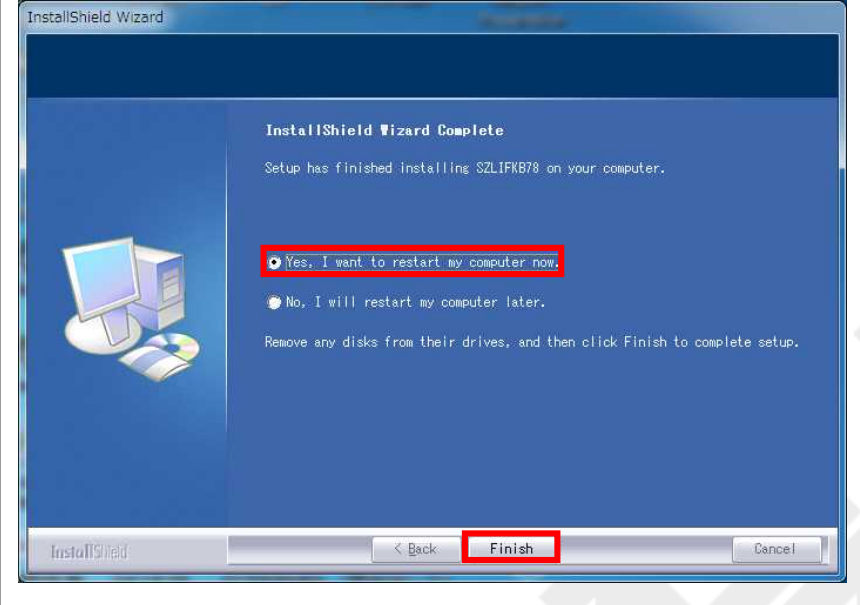

# Ⅱ **-2.** ア ン イ ン ス ト ー ル

① {ス タ ー ト メ ニ ュ ー -> す べ て の プ ロ グ ラ ム -> KB78 -> UNINSTALL}を 選 択 す る と [InstallShiled Wizard]画面が表示されます。<Remove> を選択し"Next"をクリックして下さ  $V_{0}$ 

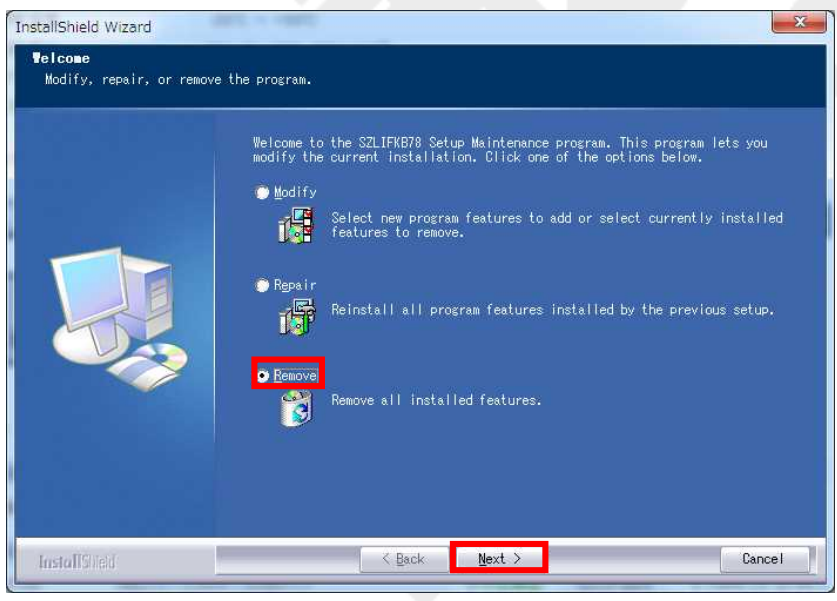

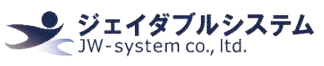

② [Confirm Uninsta ll]画 面 が 表 示 さ れ ま す 。 "OK"を ク リ ッ ク し て 下 さ い 。 Confirm Uninstall  $-x$ Do you want to completely remove the selected application and all of its features? OK キャンセル

③ ア ン イ ン ス ト ー ル 処 理 の 進 行 画 面 が 表 示 さ れ ま す 。

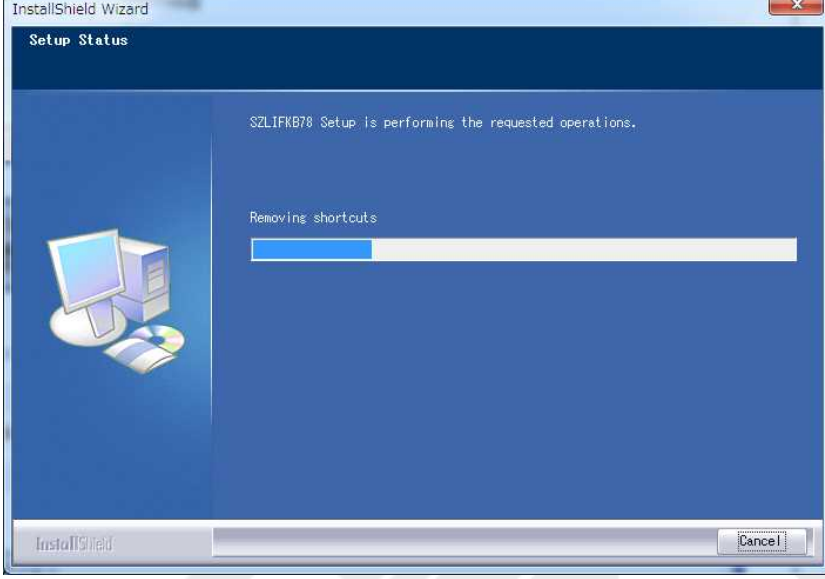

④ [Maintenance Complete]と 表 示 さ れ ア ン イ ン ス ト ー ル 処 理 が 完 了 さ れ ま す 。"Finish"を ク リ

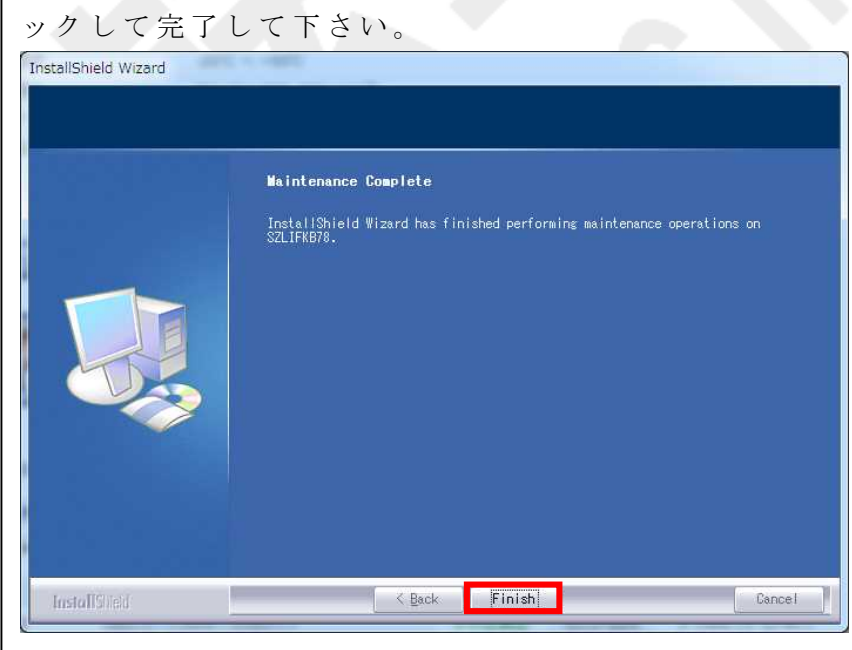

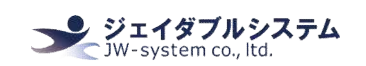

# Ⅲ**.** キーボード・キーロック・磁気カードリーダー設定画面

Ⅲ **-1.** 設 定 ソ フ ト 起 動 と 設 定 画 面 ① {ス タ ー ト メ ニ ュ ー -> す べ て の プ ロ グ ラ ム -> KB78 デ ィ レ ク ト リ -> KB78}を 選 択 し て

キー割当て設定ソフト Matrix Maker を起動させて下さい。

<USB>を選択し、キーボードモデル<KB66A>を選択して下さい。例では 66 キー キーボー ドを選択しています。78 キー キーボードの場合は、<KB78>を選択します。

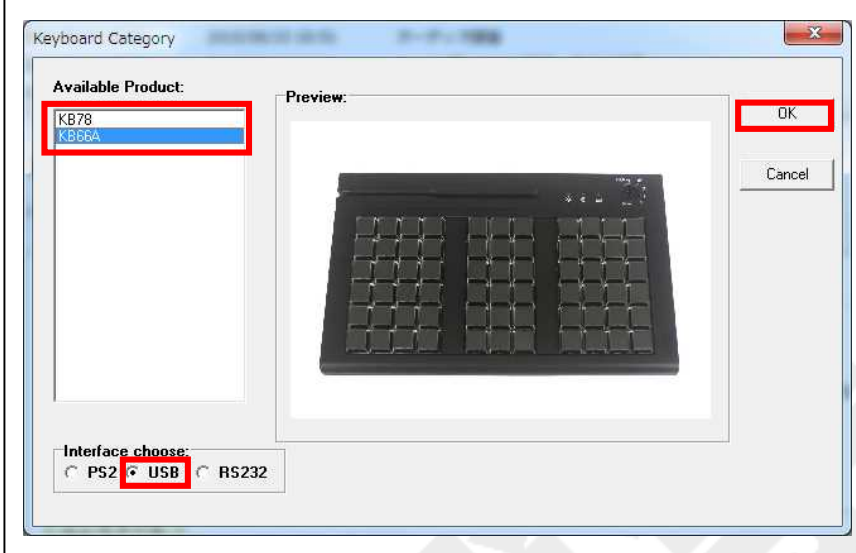

②キーボードキー数のレイアウト画面が表示されます。こちらの画面より設定するキーを 選 択 し て 割 当 て や 全 般 の 設 定 を 行 い ま す 。

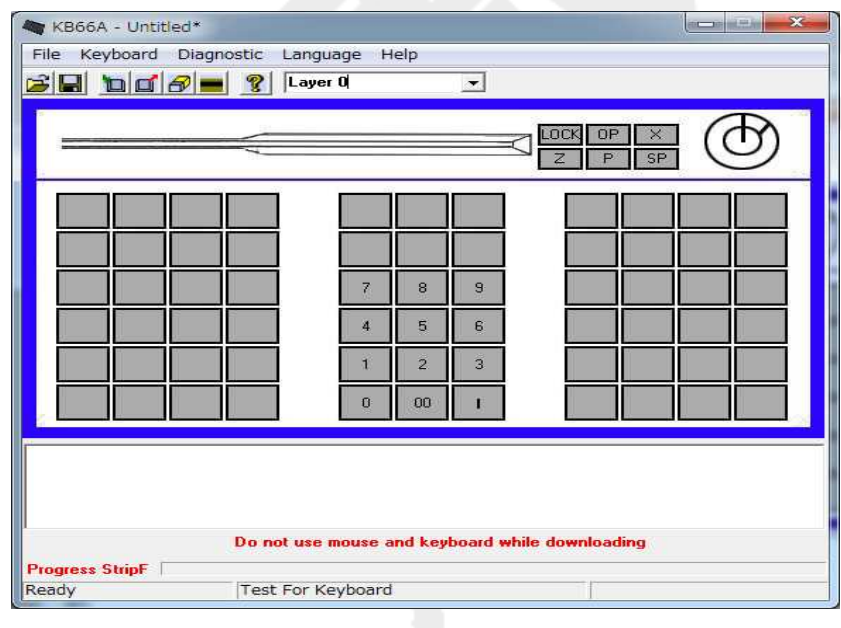

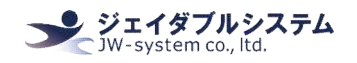

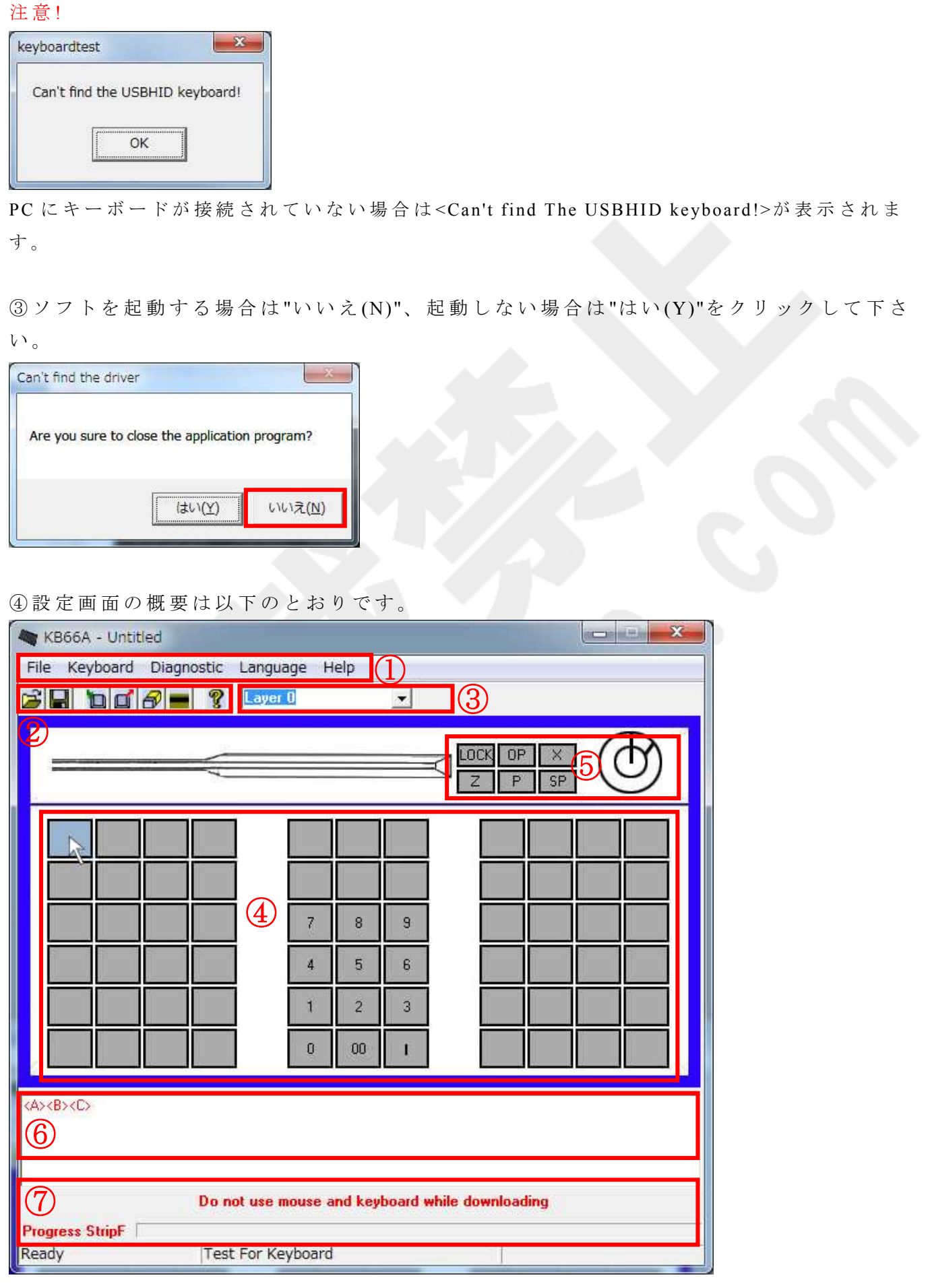

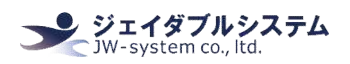

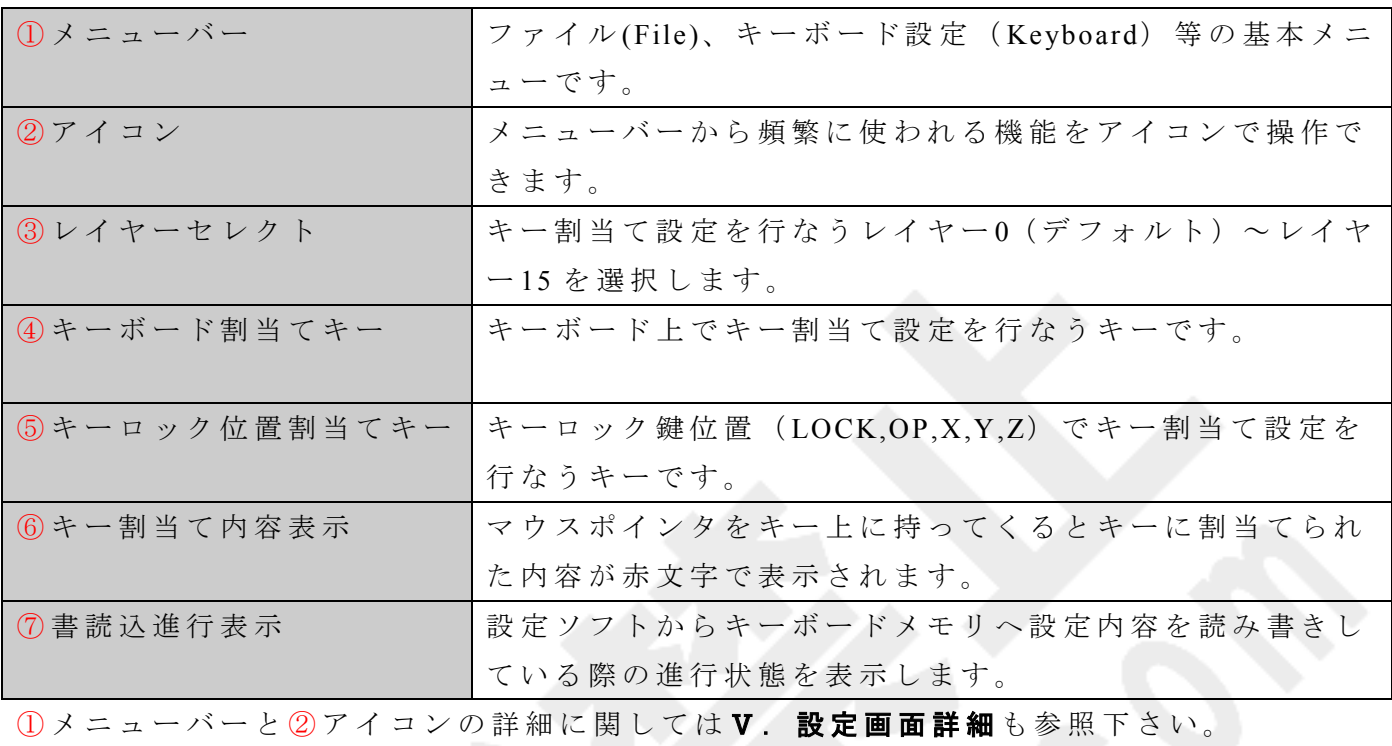

## **Ⅲ -2. キーボード キー割当て設定**

① 割 当 て 設 定 を し た い キ ー の 上 に カ ー ソ ル を 持 っ て き て 、 左 ク リ ッ ク を す る と メ ニ ュ ー が 表示されるので<Key Code>を選択します。

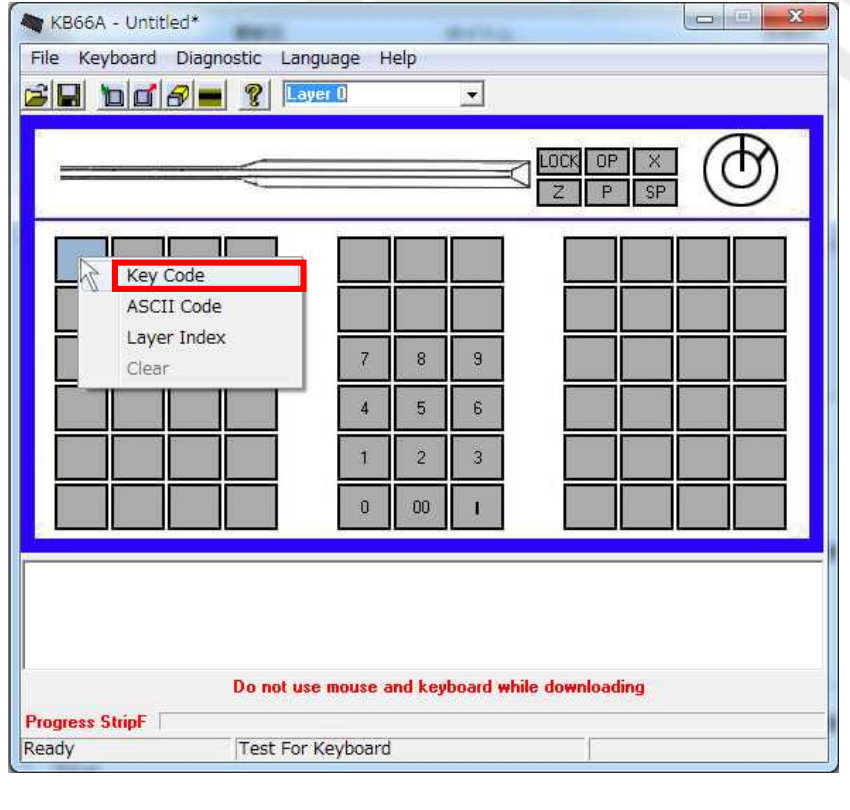

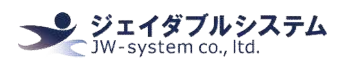

 $(2)$  Key Code 画面が表示されます。画面概要は以下のとおりです

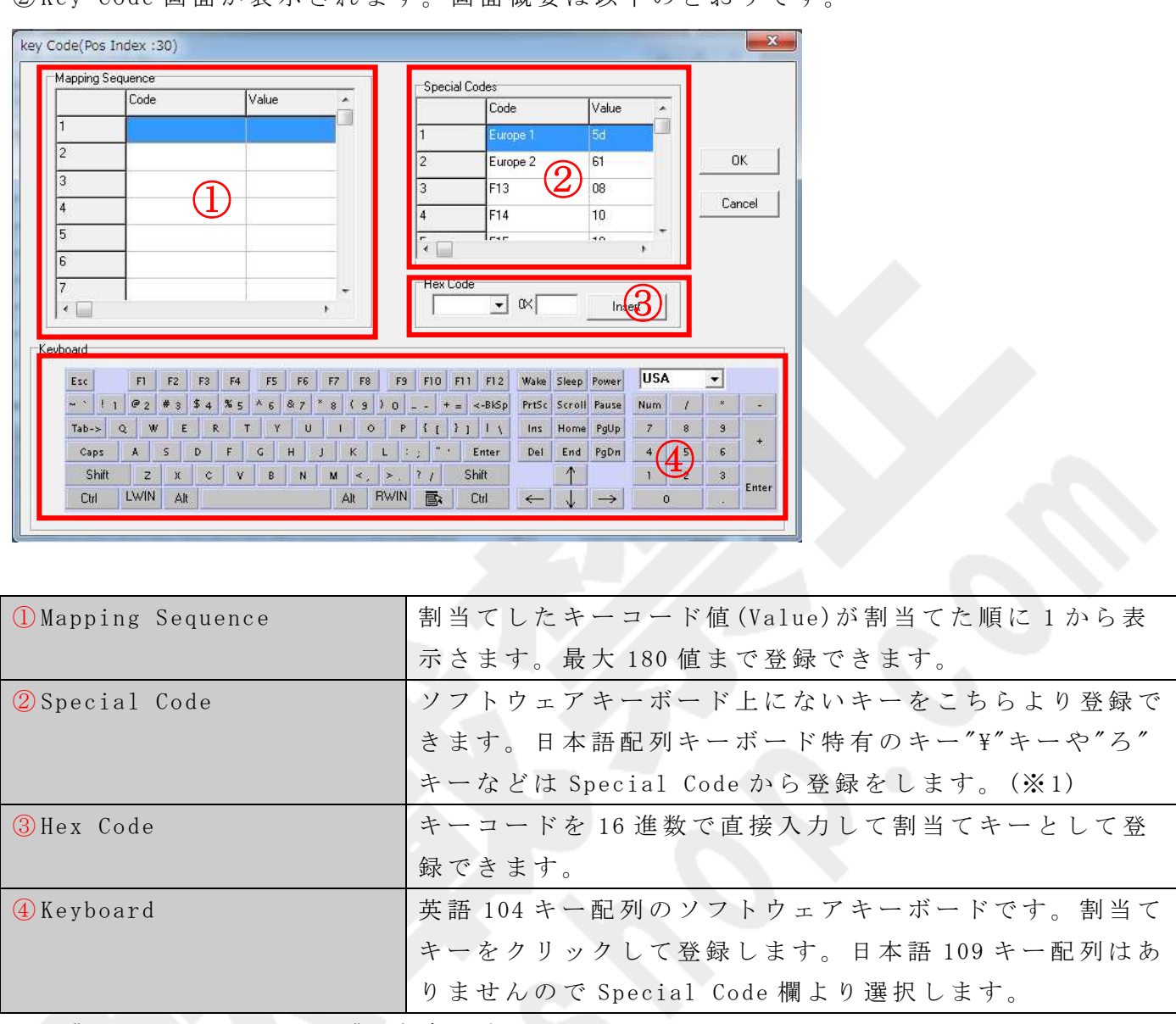

※1 "V-3. Key Code 画面"も参考下さい。

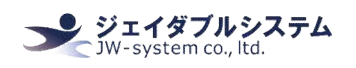

3例 と し て キ ー に ABC の 3 つ の キ ー を 割 当 て ま す 。 ソ フ ト ウ ェ ア キ ー ボ ー ド の "A","B","C"の 順 に ク リ ッ ク 選 択 す る と 、<Mapping Sequence> にクリック選択した順に key Code が表示されます。割当てを完了したら"OK"をクリックし ます。

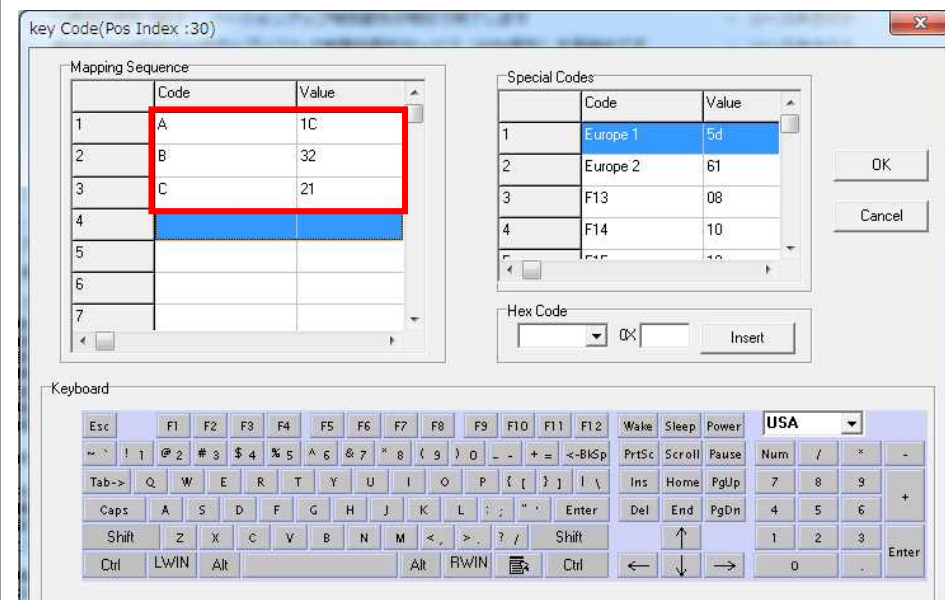

④ キ ー 割 当 て を 行 な っ た キ ー の 色 が 深 緑 色 に な り ま す 。

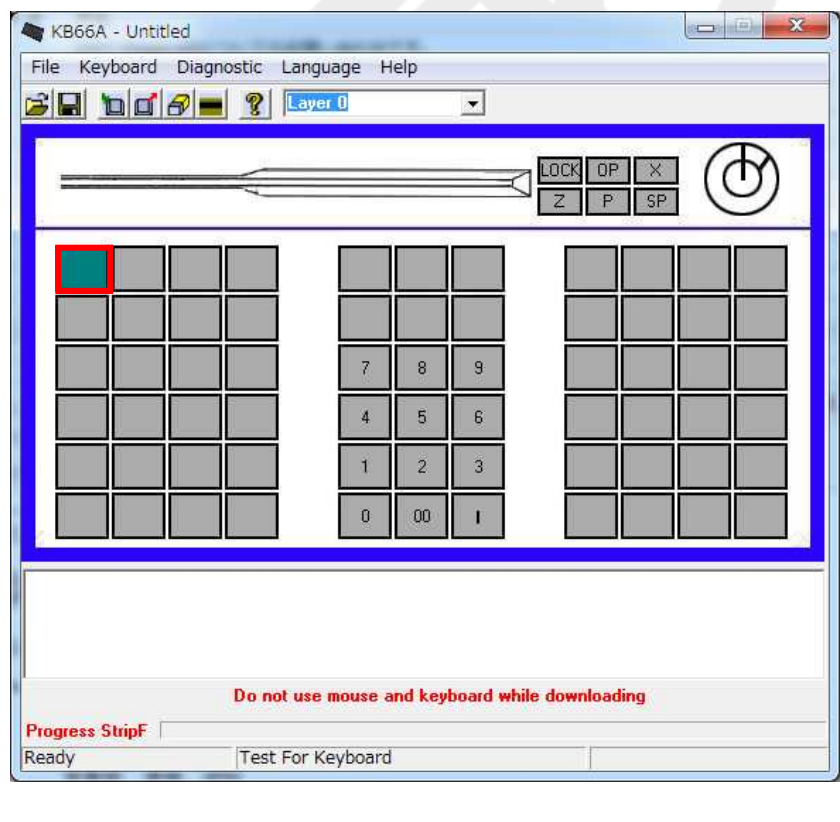

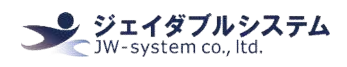

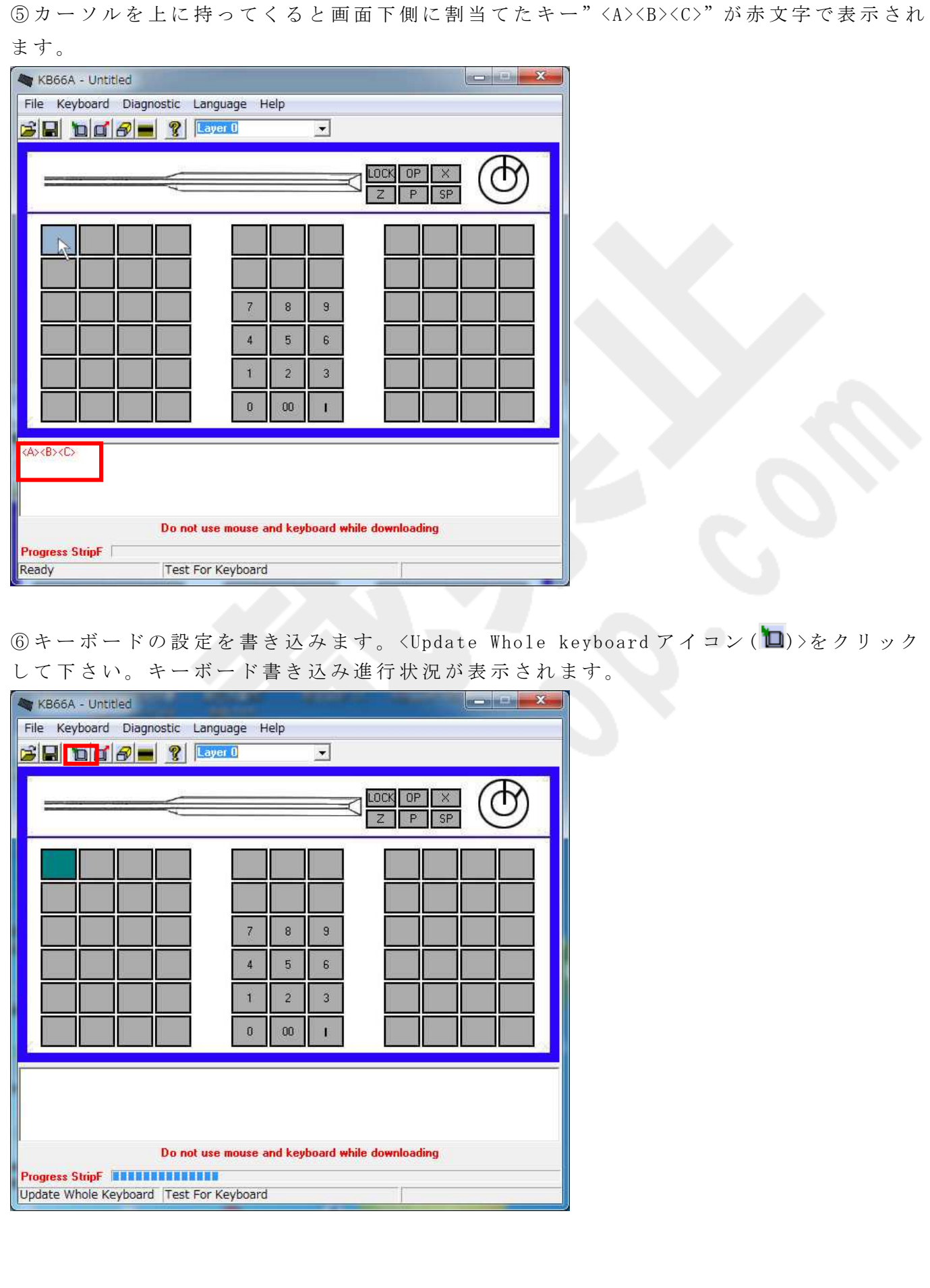

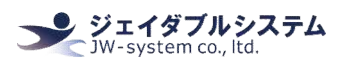

⑦ 書 き 込 み を 終 え る と <Update Whole keyboard successful>が 表 示 さ れ 、 "OK"を ク リ ッ ク します。キーボードへの書き込みが完了されます。

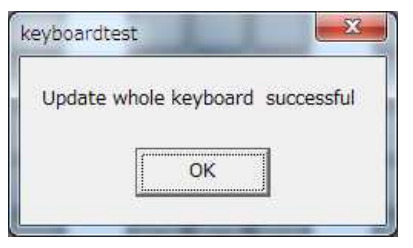

⑧ メ モ 帳 等 を 開 い て 、設 定 し た キ ー を 1 度 押 す と " ABC" が 出 て き ま す 。設 定 し た キ ー が 割 当てられているのが確認できます。

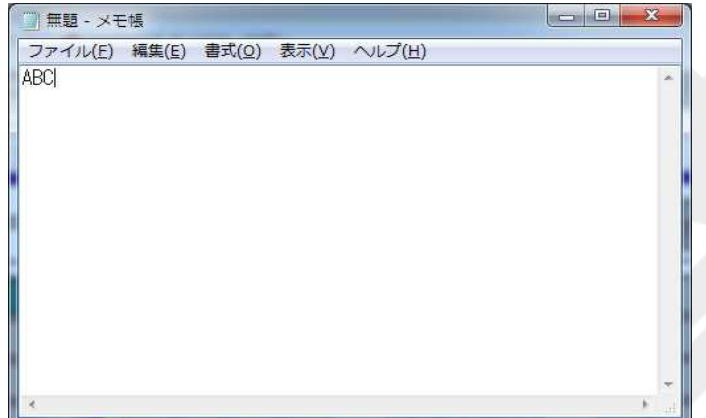

#### 注意!

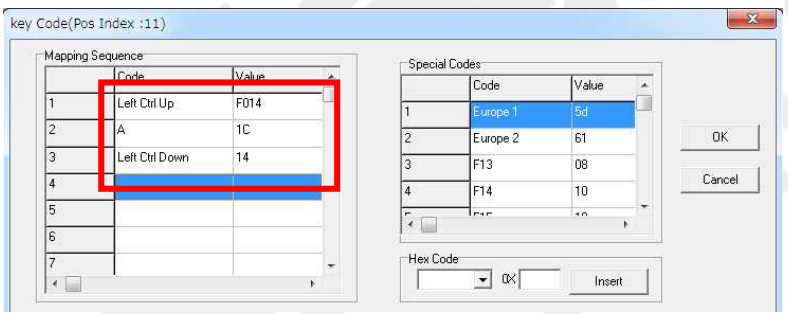

Shift、Alt、 Ctrl キーは通常のキーボードと異なります。これらのキーはキー押下"Down" とキー放し"Up"の2つのステイタス設定が必要となります。ソフトウェアキーボードでこ れらのキーを1度クリックすると"Down"、もう1度クリックすると"Up"が値として表示さ れます。"Shift、Alt、 Ctrl キーは Down ステイタスのままにせず、必ず Up ステイタスを 設定して閉じて下さい。"

例えばウィンドウズショートカットキー 「すべて選択」 (Ctrl + A)を登録する場合以下の 様になります。

左 Ctrl をクリック (Left Ctrl UP) -> A をクリック (A) -> 再度 左 Ctrl をクリック (Left Ctrl Down)

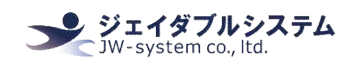

**Ⅲ-3. キーロック キー割当て設定** 

キーロックは付属の鍵を回して止めた位置で設定した Key Code を出力します。キーボード のキー割当て設定と同じですが、設定されたキーは鍵が回された位置にキーが押された状 態となり、他の位置にキーが移動するまで押された状態を保持しています。主にアプリケ ー シ ョ ン の 設 定 切 替 の ト リ ガ ー や レ イ ヤ ー キ ー と し て 使 用 さ れ ま す 。

① 割 当 て 設 定 を し た い キ ー 位 置 表 示 の 上 に カ ー ソ ル を 持 っ て き て 、 左 ク リ ッ ク を す る と メ ニ ュ ー が 表 示 さ れ る の で "Key Code"を 選 択 し ま す 。

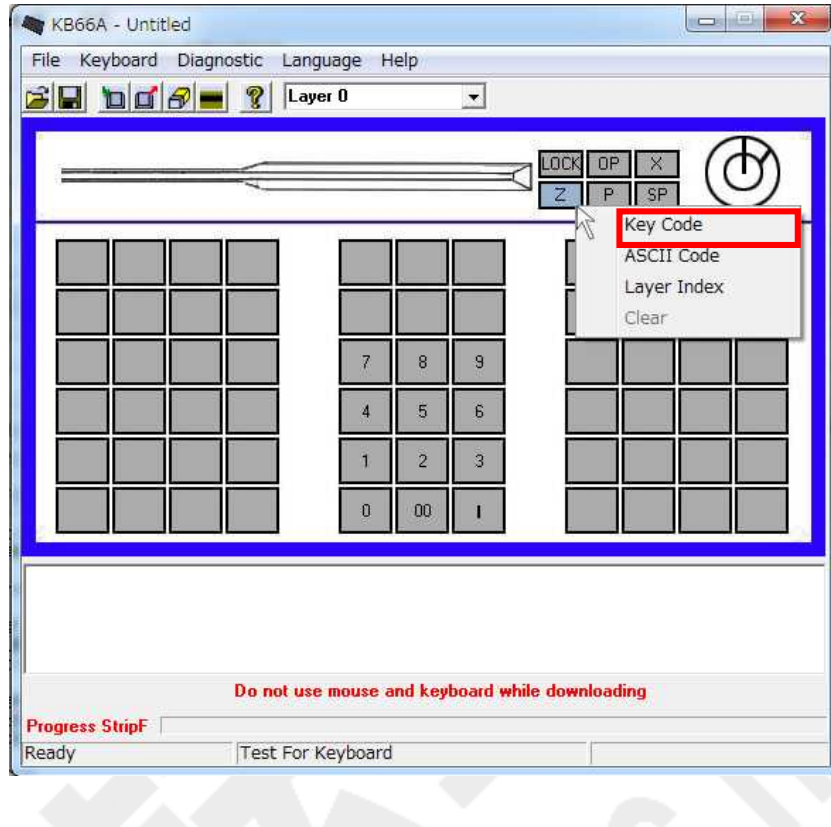

② キーボード キー割当て設定同様に Key Code 画面が表示されます。

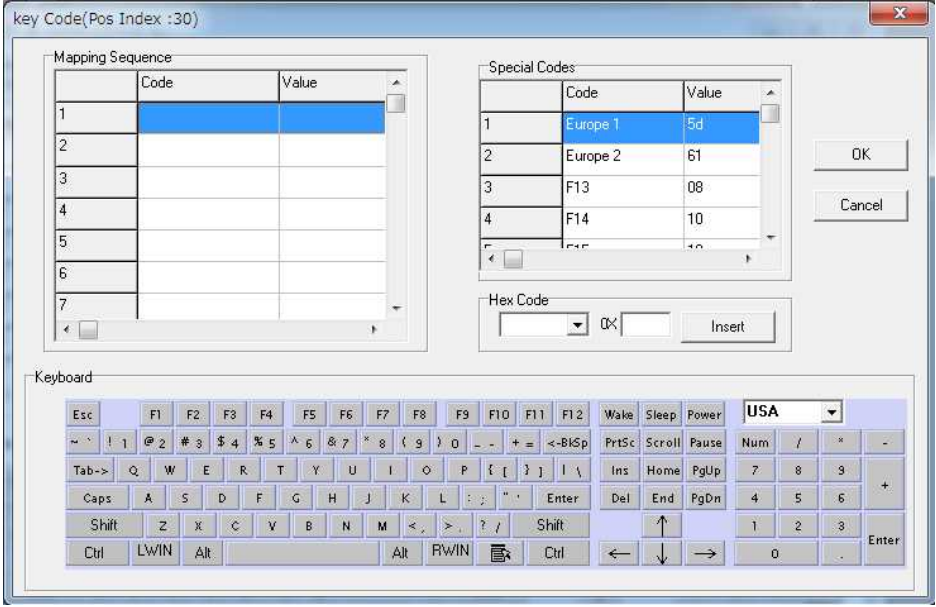

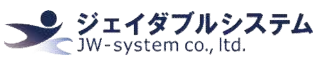

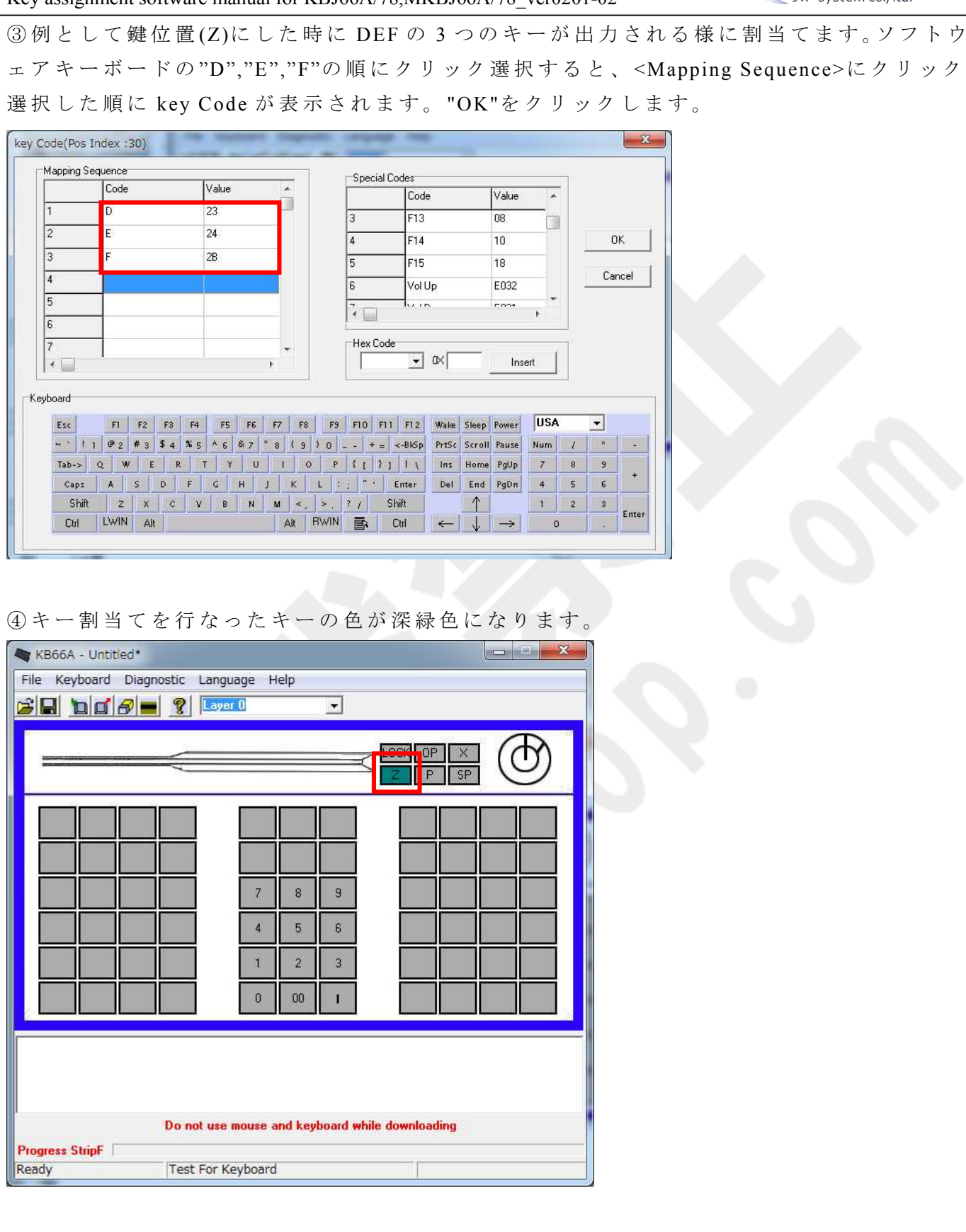

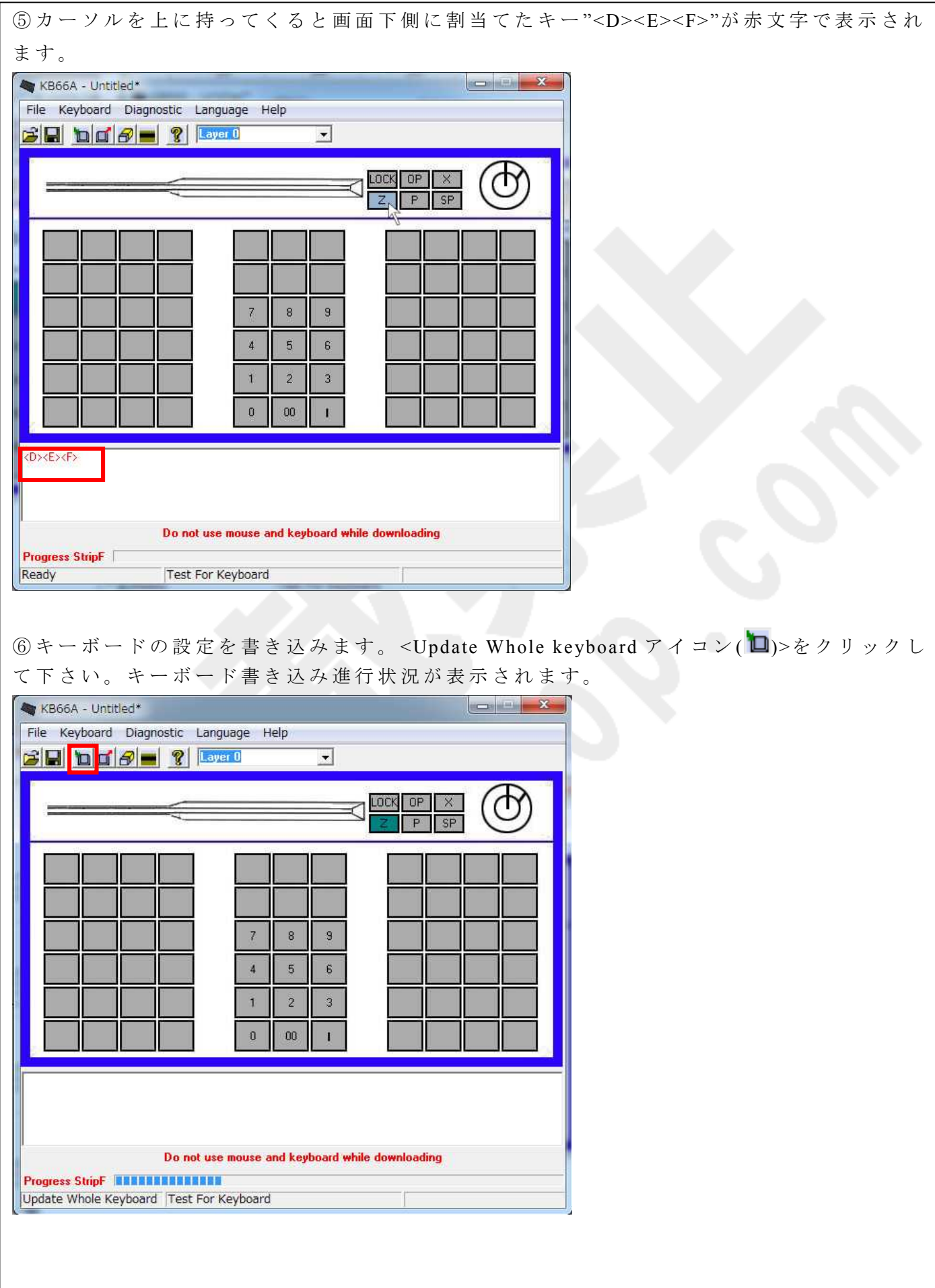

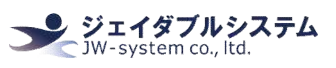

⑦ 書 き 込 み を 終 え る と <Update Whole keyboard successful>が 表 示 さ れ ま す 。 "OK"を ク リ ッ クします。キーボードへ書き込みがされました。  $-x$ keyboardtest Update whole keyboard successful OK ⑧ メ モ 帳 等 を 開 い て 、 キ ー ロ ッ ク の 鍵 位 置 を (Z)に す る と "DEF"が 入 力 さ れ ま す 。 設 定 し た キーが割当てられているのが確認できます。

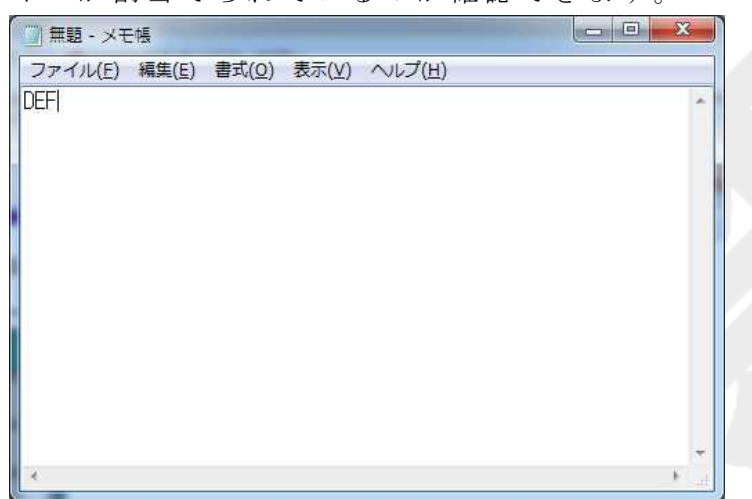

## Ⅲ **-4.** 磁 気 カ ー ド リ ー ダ ー デ ー タ ー の 読 み 取 り

① 磁 気 カ ー ド を 差 し 込 み 、 磁 気 カ ー ド を 赤 矢 印 の 方 向 に ス ラ イ ド さ せ ま す 。

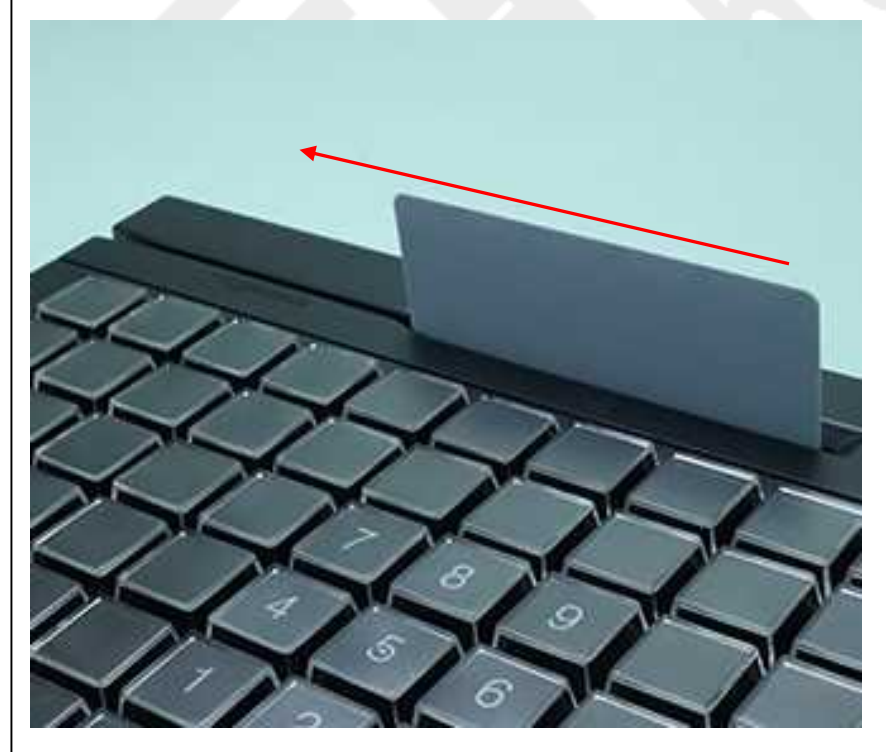

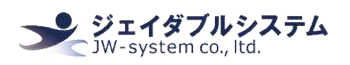

②メモ帳等を開いて、読み取ったカードの情報を確認することができます。読み取り表示 設定を行わないと、磁気カードの情報が1行に表示されます。読み取り表示設定を行うこ とによって、磁気カード情報の読みやすさが容易に行われます。

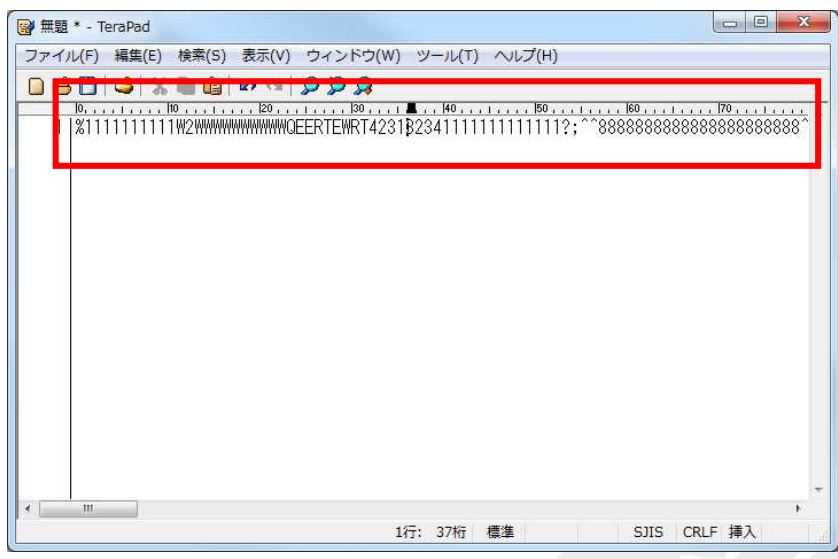

## ③ 例 と し て 、 磁 気 カ ー ド 情 報 を 読 み 取 り 表 示 設 定 を 行 い 情 報 整 理 し た 表 示 内 容 で す 。 ト ラ ッ ク 毎 に 改 行 し た り 、 情 報 の 前 後 に コ ー ド を 入 力 す る こ と が で き ま す 。

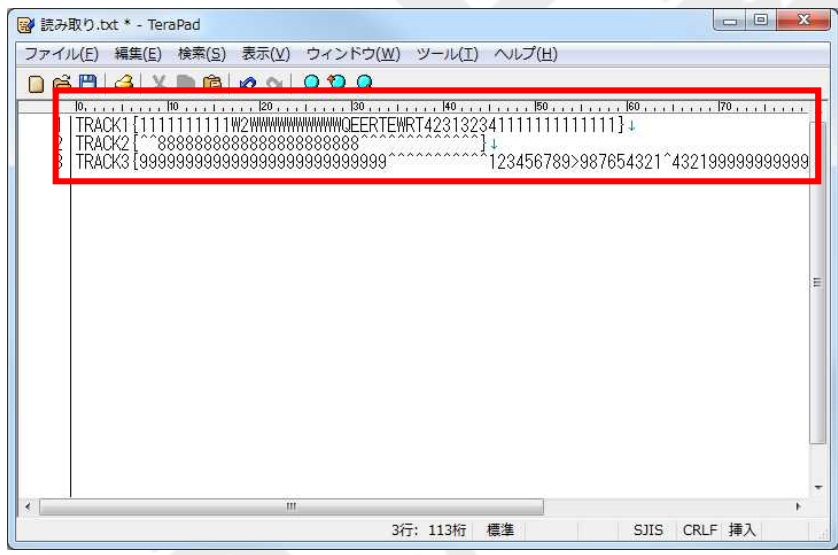

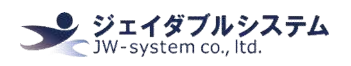

# Ⅲ **-5.** 磁 気 カ ー ド リ ー ダ ー 読 み 取 り 表 示 設 定

磁気カードは ISO(JIS-I)トラック 1&2&3/JIS-II に対応しています。読み取り表示設定画面 より ISO(JIS-I)トラック 1&2&3 の読み取った際の表示設定が行えます。

① 読み取り表示設定画面の磁気カードリーダー<Set Magstripe Card Reader アイコン(■) > をクリックします。磁気カードリーダー読み取り表示設定画面が表示されます。読み出す Track の チ ェ ッ ク や <Start Sentinel>、 <End Sentinel>の 設 定 を し て 下 さ い 。

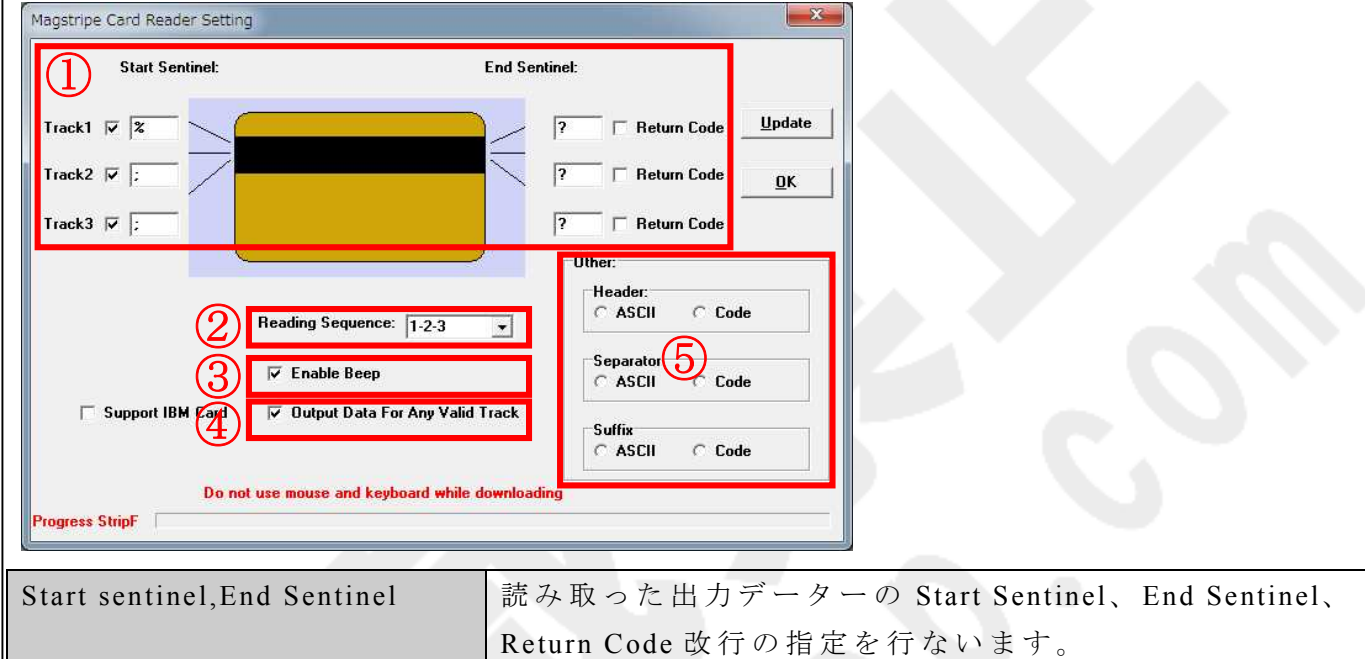

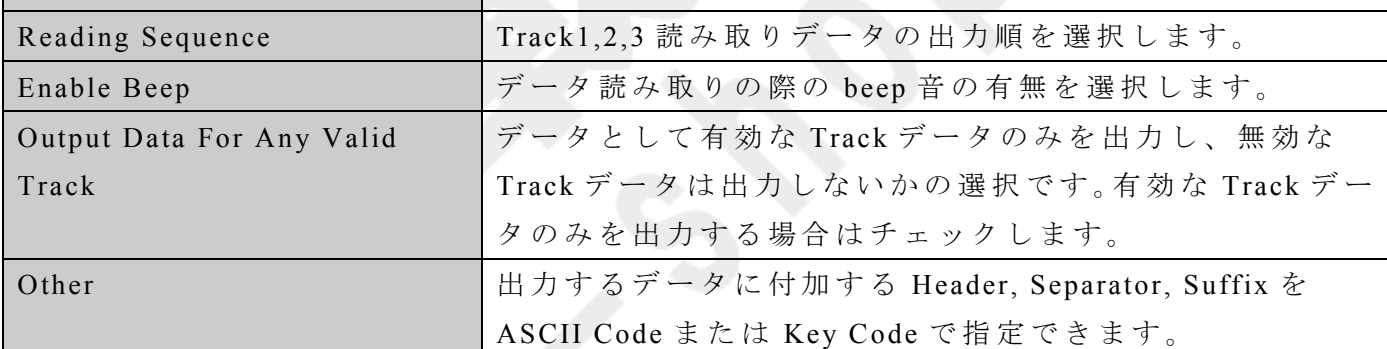

※ Support IBM Card は 使 用 し ま せ ん 。

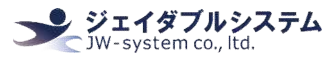

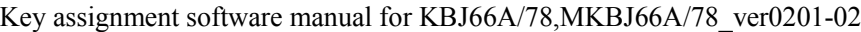

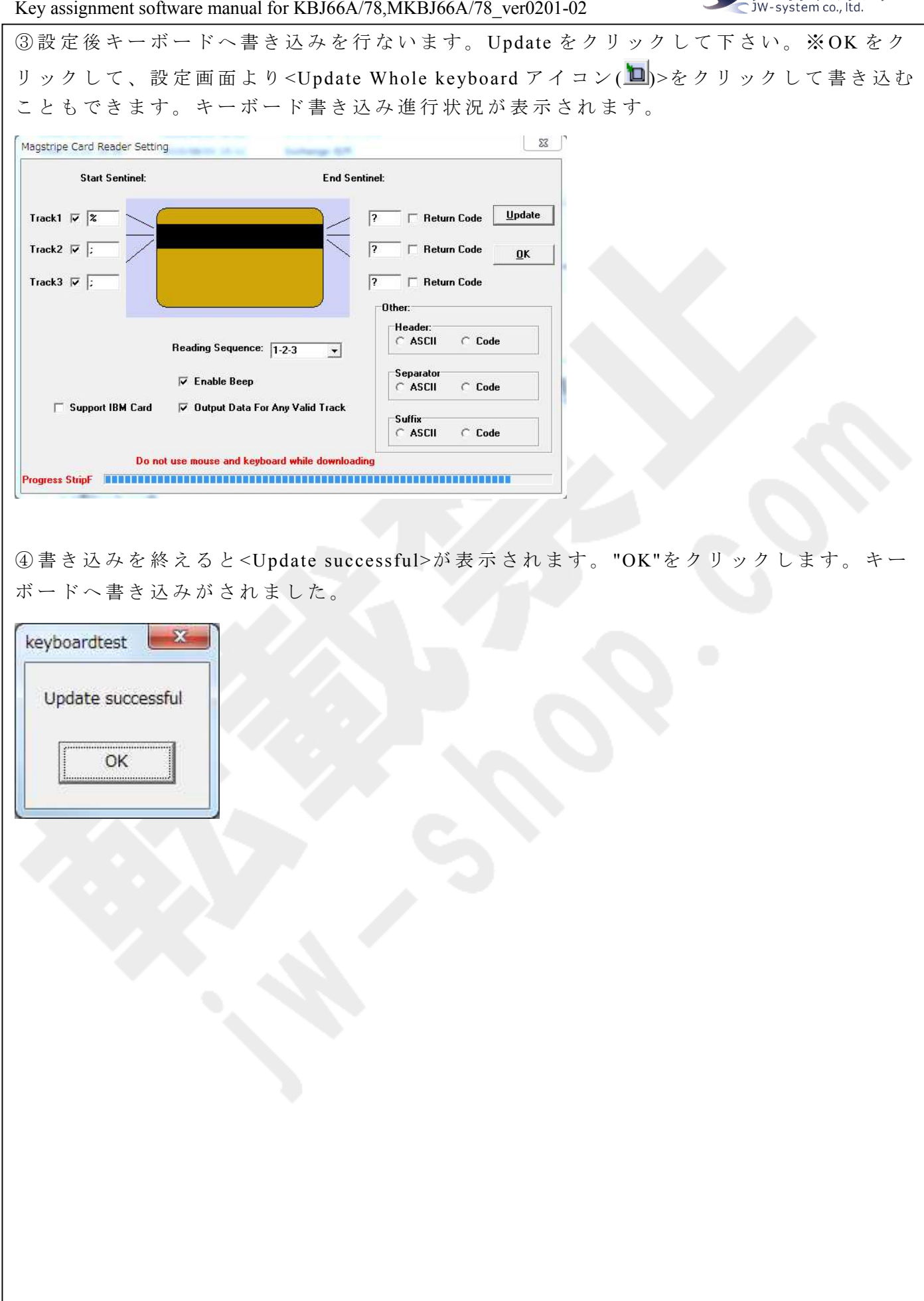

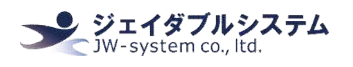

## Ⅳ**.** その他の設定機能

## Ⅳ **-1. ASCII Code**

割当て設定をしたいキーの上にカーソルを持ってきて、左クリックをすると ASCII Code メ ニューが表示されます。ASCII コードで出力する文字をキーに割当てることができます。 約 201 文字の ASCII コード文字を 1 キーに割当てることができます。 (※日本語は不可。) 設定を完了し、キーを押すと登録した文字列が出力されます。

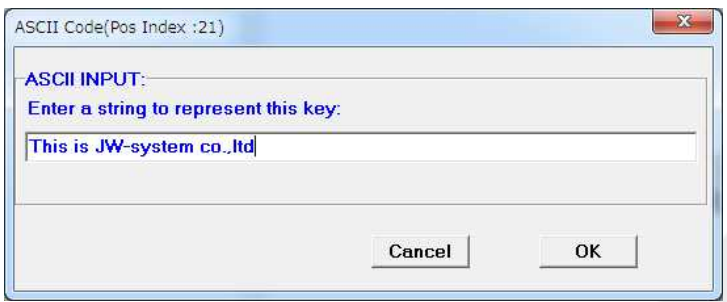

下記の4種の記号も以下の表記により割当てることができます。

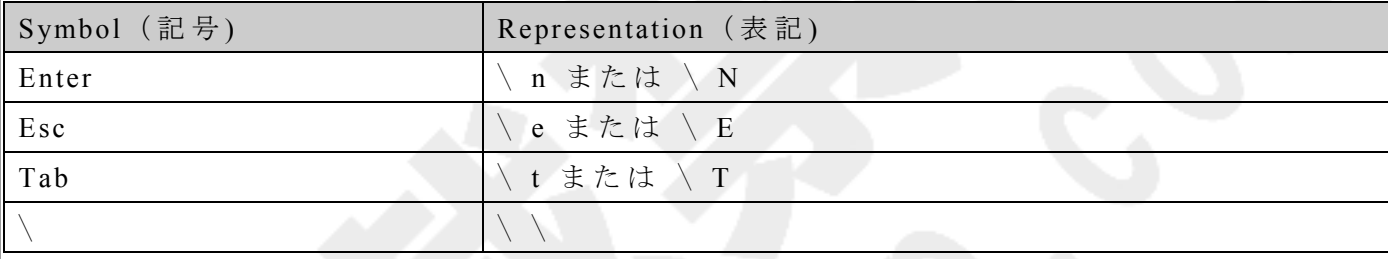

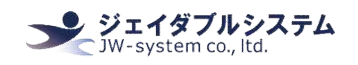

## Ⅳ **-2. Layer Index**

キーボードはレイヤー (層)を設けて、同じキーヘレイヤー毎に異なる出力コードの割当て が設定できます。レイヤーは 0-15 までの合計 16 レイヤーあります。(※Soft Layer は使用 しません。)

割当て設定をしたいキーの上にカーソルを持ってきて、左クリックをすると<Layer Index メニュー>が表示されます。[Layer Code]画面の<Select one of the layers>よりレイヤーを選 択し、レイヤー切替を行なうキー割当てを行ないます。標準のレイヤーは<Layer0>です。 Layer Index キーはキーを押している間のみレイヤーが切り替わります。キーボードのキー に Layer Index キーを割当てる他に、キーロック (LOCK,OP,X,Z,P) へ Layer Index キーを 割 当 て る こ と で 、 鍵 位 置 で レ イ ヤ ー を 切 替 る こ と が で き ま す 。

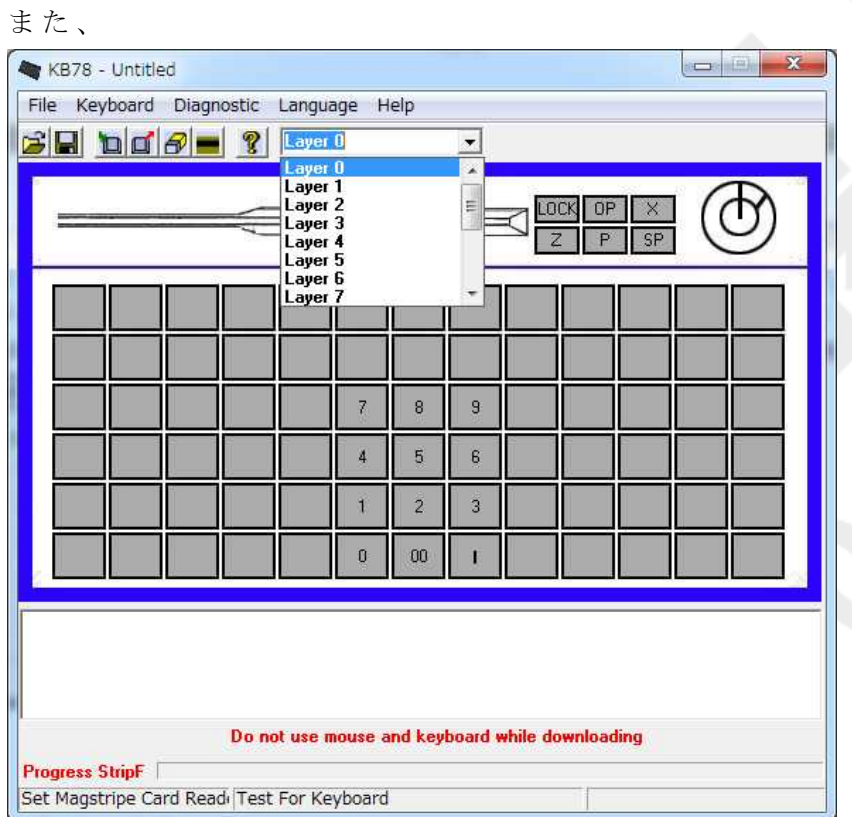

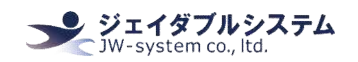

① 例 と し て 、 キ ー ロ ッ ク に レ イ ヤ ー を 割 当 て ま す 。 ま ず 、 <Layer 1>の キ ー に Key Code キ ー"A", "B", "C", "E", "F", "G"を割当てます。

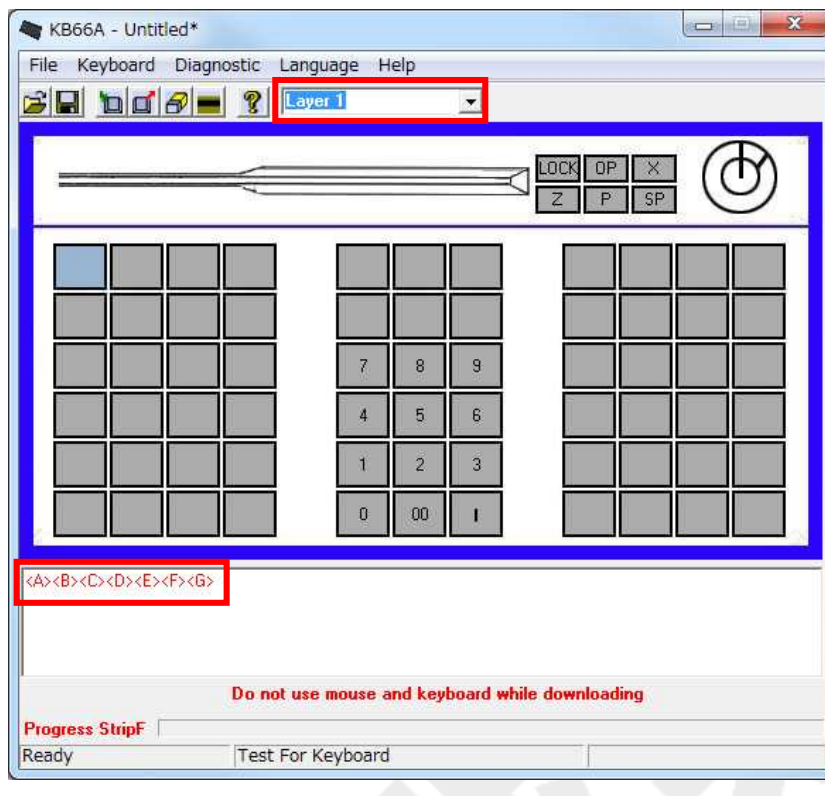

② <Layer 2>に <Layer 1>に 設 定 し た 同 じ キ ー 位 置 に Key Code キ ー "H","I","J ","K","L" ,"M" を割当てます。

<Layer 1>に<A>,<B>,<C>,<E>,<F>,<G>が割当てられ、<Layer 2>

に"<H>,<I>,<J>,<K>,<L>,<M>"が割当てられたことが分かります。

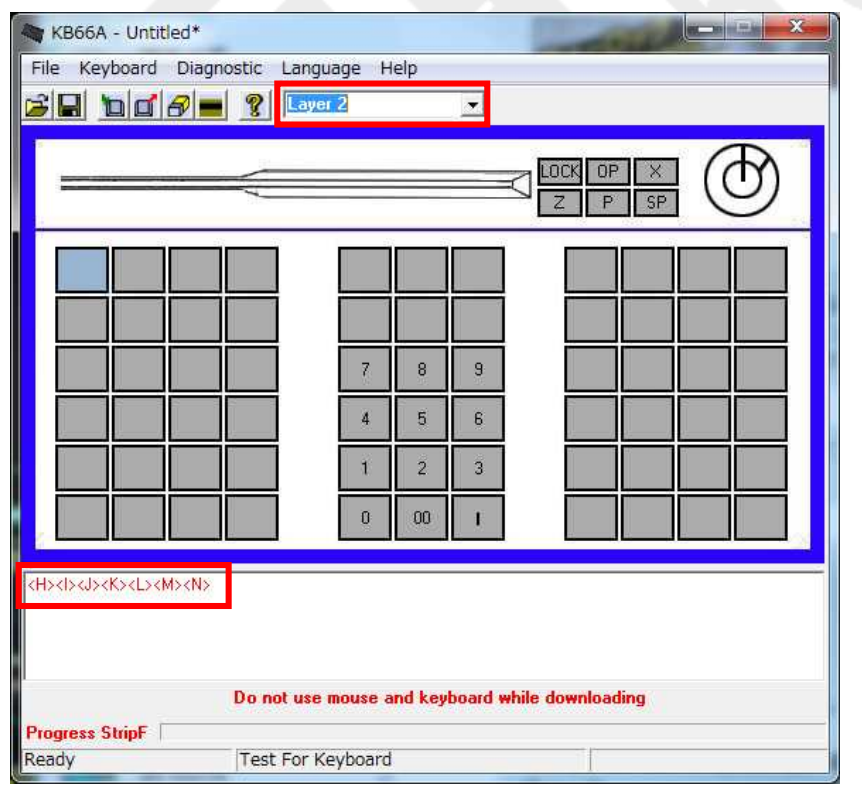

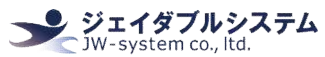

3xキー位置表示の上にカーソルを持ってきて、左クリックをするとメニューが表示され る の で <Layer Index>を 選 択 し ま す 。 KB66A - Untitled  $\mathbf{X}$  (iii)  $\mathbf{X}$ File Keyboard Diagnostic Language Help  $B = 2$  $\overline{\phantom{a}}$  $\bigcap$ LOCK OP X Key Code  $Z$   $P$  s ASCII Code Layer Index  $\mathbb{Z}$  $\bf 8$  $9^\circ$  $\overline{4}$  $\tilde{5}$  $6^{\circ}$  $\mathbf{f}$  $\overline{2}$  $\overline{3}$  $00$  $\overline{0}$ T Do not use mouse and keyboard while downloading Progress StripF Test For Keyboard Ready ④ [Layer Code]画 面 が 表 示 さ れ 、 <Laye r1>を 選 択 し 、 "OK"を ク リ ッ ク し ま す 。Layer Code(Pos Index:30) Select one of the layers: **C** Layer0  $C$  Layer1 C Layer2 C Layer3 C Layer4 C Layer5 **C** Layer<sub>6</sub> C Layer7 **C** Layer<sub>8</sub> **C** Layer9 C Layer10 C Layer11 OK C Layer12 C Layer13 C Layer14 C Layer15 Cancel C Soft\_Layer

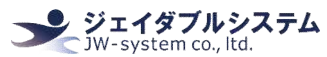

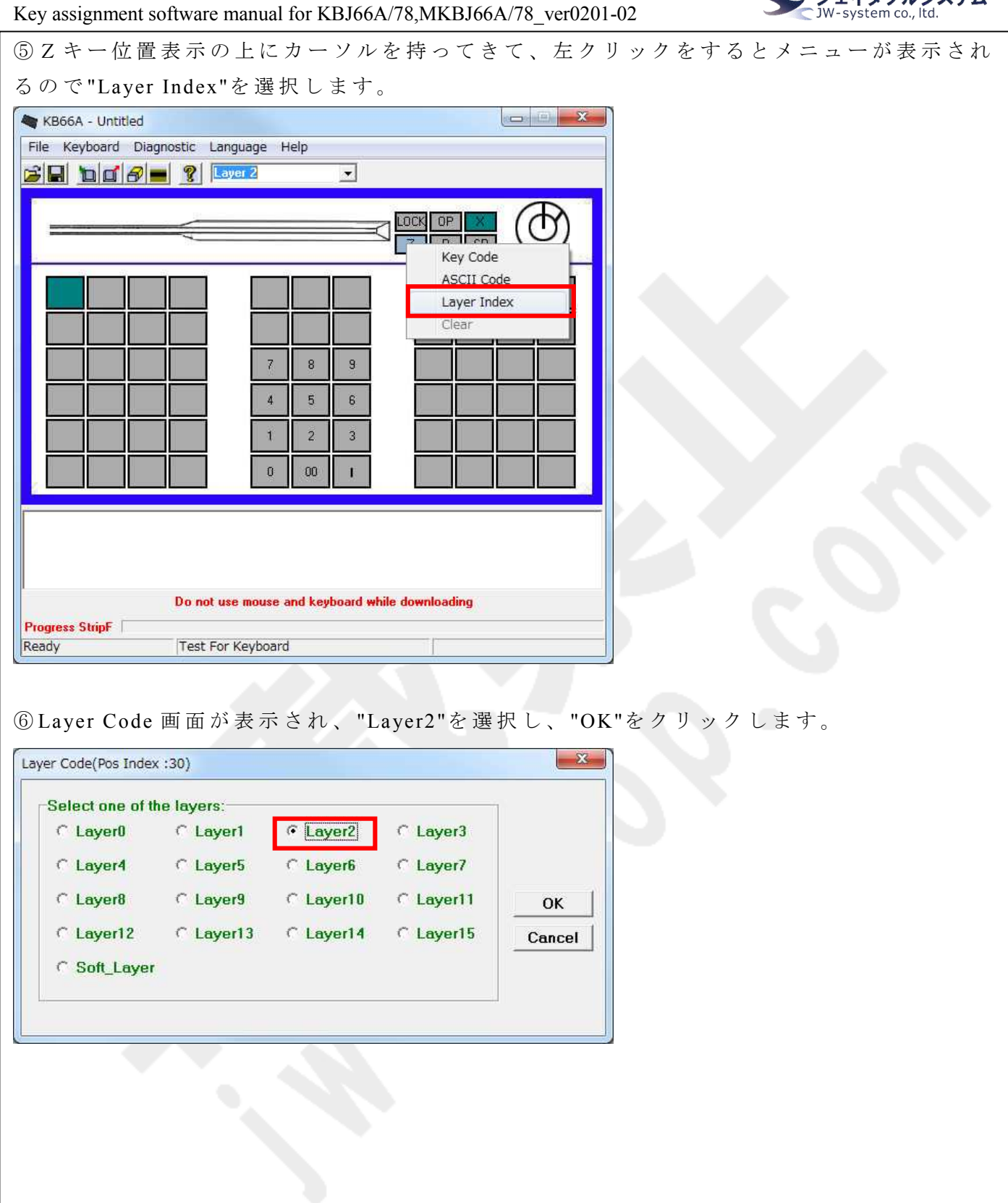

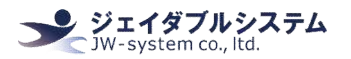

⑦ キ ー 割 当 て を 行 な っ た キ ー の 色 が 深 緑 色 に な り ま す 。  $\left\| \mathbf{w} \right\| = \mathbf{X}$ KB66A - Untitled File Keyboard Diagnostic Language Help  $\beta$   $\Box$   $\alpha$   $\beta$   $\gamma$   $\alpha$  $\overline{\mathbf{z}}$ LOCK  $\overline{P}$  $\bar{z}$ 8  $\mathbf{S}$  $\overline{4}$  $\tilde{\mathbf{5}}$  $\mathsf g$  $\tilde{\mathbf{1}}$  $\overline{2}$  $\overline{3}$  $\overline{\mathbf{0}}$  $00\,$  $\mathbf{I}$ Do not use mouse and keyboard while downloading Progress StripF Set Magstripe Card Read: Test For Keyboard

⑧ カ ー ソ ル を 上 に 持 っ て く る と 画 面 下 側 に 割 当 て た X キ ー に <laye r1>が 緑 文 字 で 表 示 さ れ ます。また、Zキーに<layer2>緑文字で表示されます。

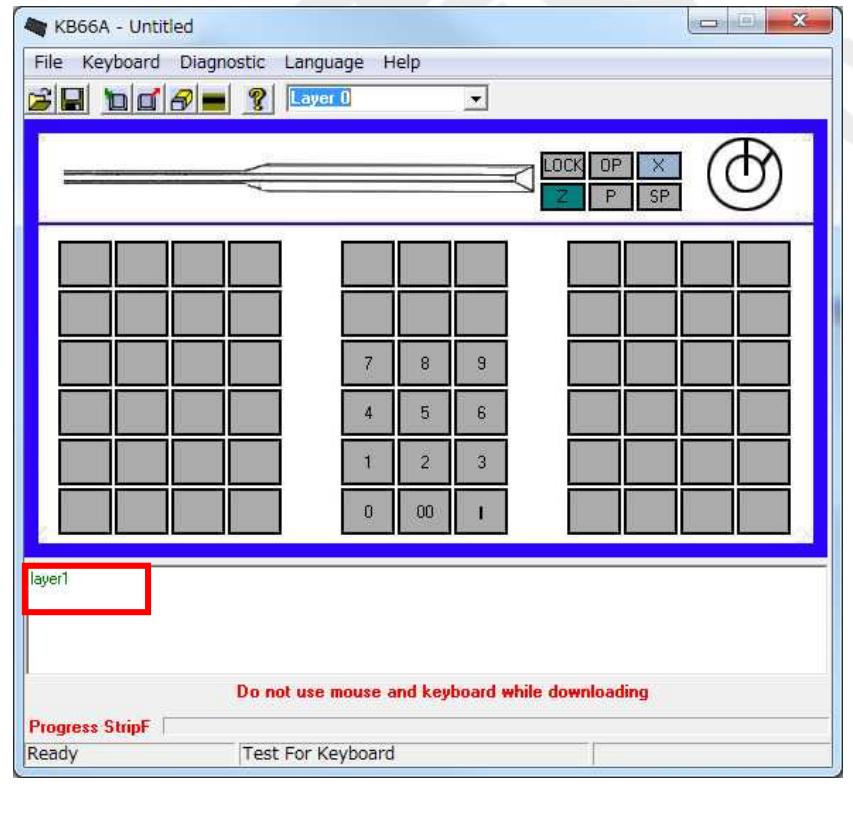

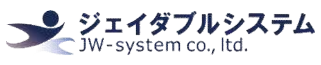

Key assignment software manual for KBJ66A/78, MKBJ66A/78\_ver0201-02 <sup>9</sup>キーボードの設定を書き込みます。<Update Whole keyboard アイコン(□>をクリックし て 下 さ い 。 キ ー ボ ー ド 書 き 込 み 進 行 状 況 が 表 示 さ れ ま す 。 KB66A - Untitled File Keyboard Diagnostic Language Help  $\mathbf{B}$   $\mathbf{B}$   $\mathbf{B}$   $\mathbf{C}$   $\mathbf{C}$  $\overline{\phantom{a}}$ LOCK **OP**  $\mathbf{Z}$  $8$  $9<sup>°</sup>$  $\overline{4}$  $\ddot{5}$  $6$  $\mathbf{f}$  $\overline{2}$  $\bar{3}$  $\overline{0}$  $00$ T

Progress StripF **MANAGEMENT AND INC.** Update Whole Keyboard | Test For Keyboard

Do not use mouse and keyboard while downloading

⑩ 書 き 込 み を 終 え る と <Update Whole keyboard successful>が 表 示 さ れ ま す 。 "OK"を ク リ ッ クします。キーボードへ書き込みがされました。

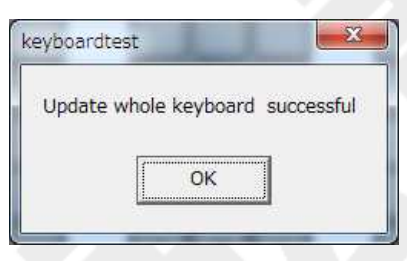

⑪ メ モ 帳 等 を 開 い て 、キ ー ロ ッ ク の 鍵 位 置 を (X)に し 、設 定 し た キ ー を 押 下 す る と "abcdefg" が 入 力 さ れ ま す 。 ま た 、 鍵 位 置 を (Z)に し 、 設 定 し た キ ー を 押 下 す る と "hhijklmn"が 入 力 さ れます。設定したレイヤーキーが割当てられているのが確認できます。

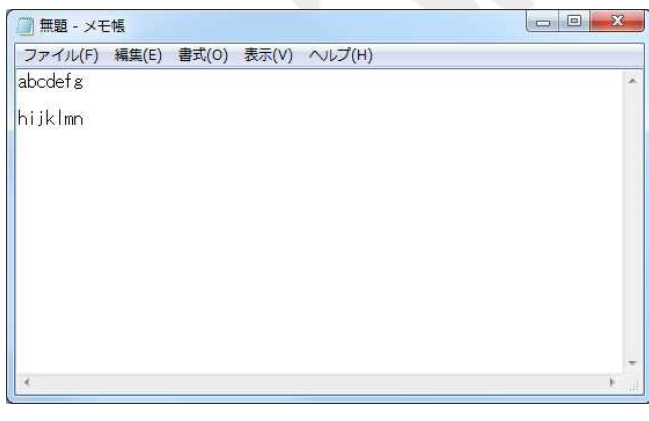

Beep Enable

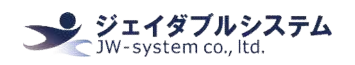

## Ⅳ **-3. Keyboard Setting**

キーボードパラメータ設定を行えます。設定が可能な機能は、旧製品 (W00/B00)と新製品 (W01/B01)で 異 な る た め 、 別 々 に 記 載 を い た し ま す 。

## Ⅳ **-5-1** キ ー ボ ー ド パ ラ メ ー タ 設 定 方 法 ( **KBJ/MKBJ** 共 通 **-**旧 製 品 **(W00/B00)**向 け )

旧製品では、キーリピート機能のみの設定をすることが出来ます。

設定を保存する場合は<Update >を選択してください。<OK>は設定を保存せずに Keyboard Setting を閉じます。

また、この設定をキーボード本体に書き込むためには、Keyboard - Update Whole Keyboard を実施する必要があります。

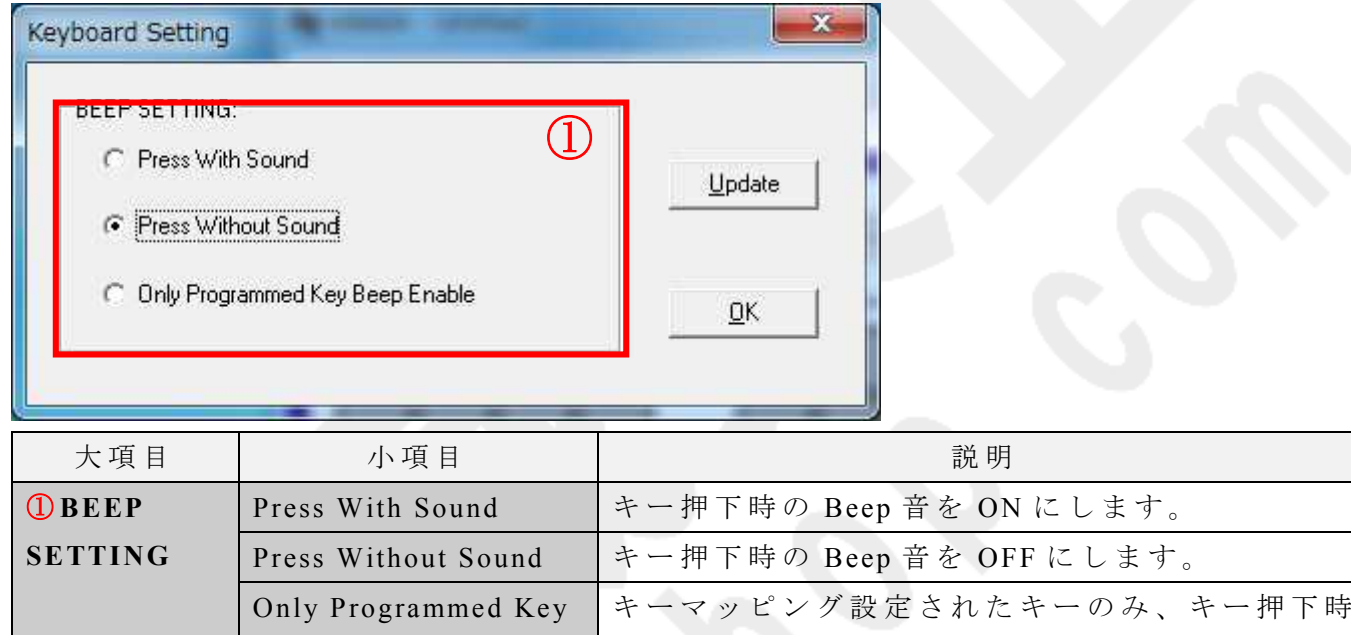

の Beep 音を ON にします。

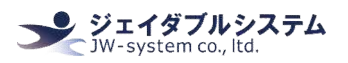

Ⅳ **-5-2** キ ー ボ ー ド パ ラ メ ー タ 設 定 方 法 ( **KBJ/MKBJ** 共 通 **-**新 製 品 **(W01/B01)**向 け ) 新製品では、キーボードパラメータ設定とは、キーリピート機能(リピート ON/OFF、リ ピ ー ト 間 隔 の 調 整 ) 、 起 動 時 の beep 音 機 能 、 キ ー 押 下 時 の beep 音 機 能 を 設 定 す る こ と が 出来ます。

変更した設定を保存する場合は<Save Settings>を選択してください。<Previous Menu>は設 定 を 保 存 せ ず に Keyboard Setting を 閉 じ ま す 。

また、この設定をキーボード本体に書き込むためには、Keyboard - Update Whole Keyboard を実施する必要があります。

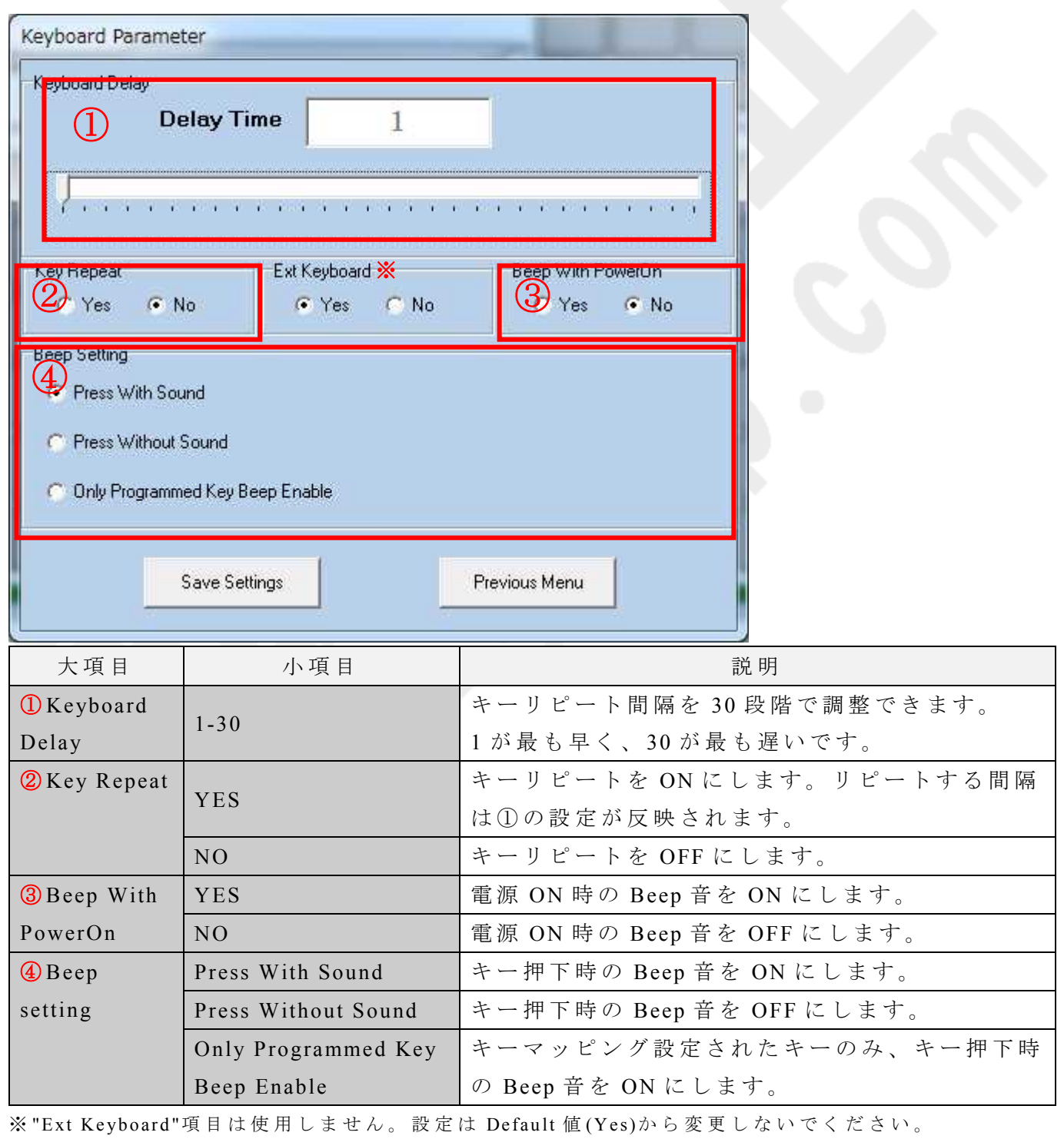

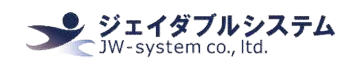

## Ⅳ **-4. Enter Test Mode**

{Diagnostic -> Enter Test Mode}を 選 択 し 、 表 示 さ れ る ダ イ ア ロ グ ボ ッ ク ス "OK"を 押 す と 、 キー反応の有無を確認するテストモードに切り替わります。

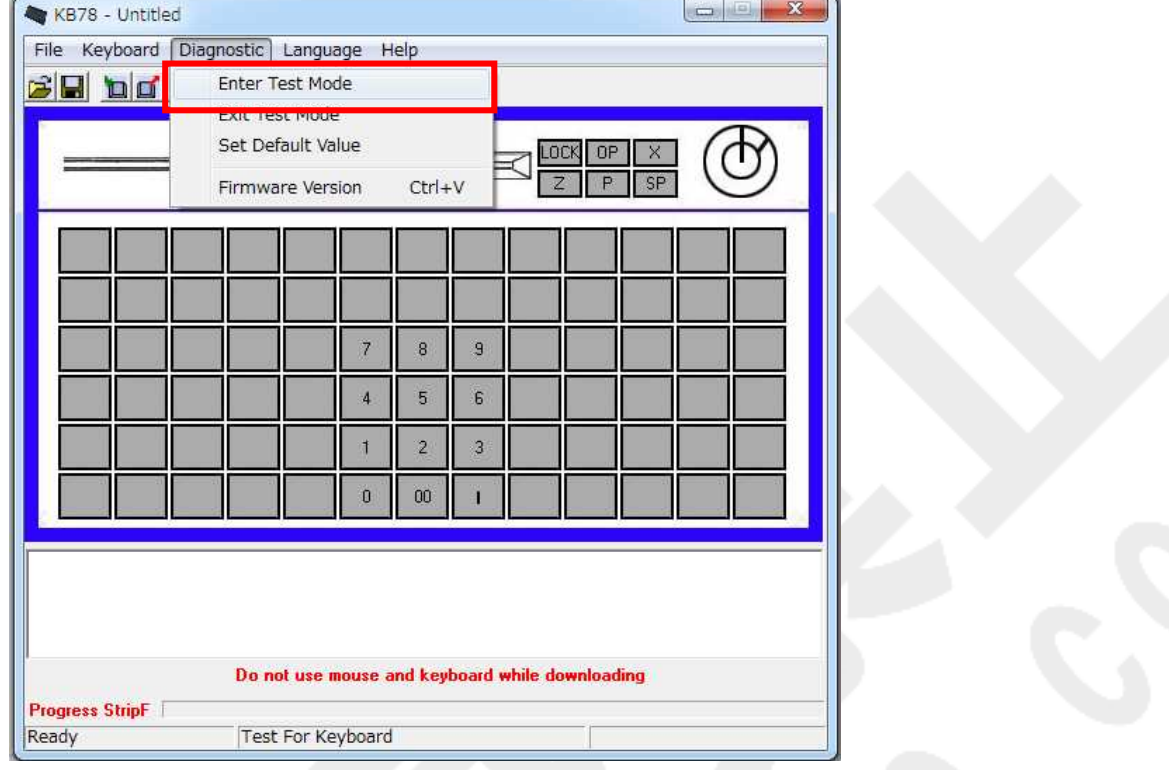

テストモードは、キースイッチが物理的に破損していないか確認するモードです。

テストモード設定後にキーを押すと、各キーに予め割り当てられた16進数のキーコード が"ピッ"という beep音と共に出力されます。

テストモードは{Exit Test Mode}から終了できます。

※ Enter Test Mode を実行したあとは、必ず Exit Test Mode を実行してテストモードを終 了 さ せ て く だ さ い 。 テ ス ト モ ー ド の ま ま 使 用 す る と 、 予 期 せ ぬ 動 作 の 原 因 と な り ま す 。

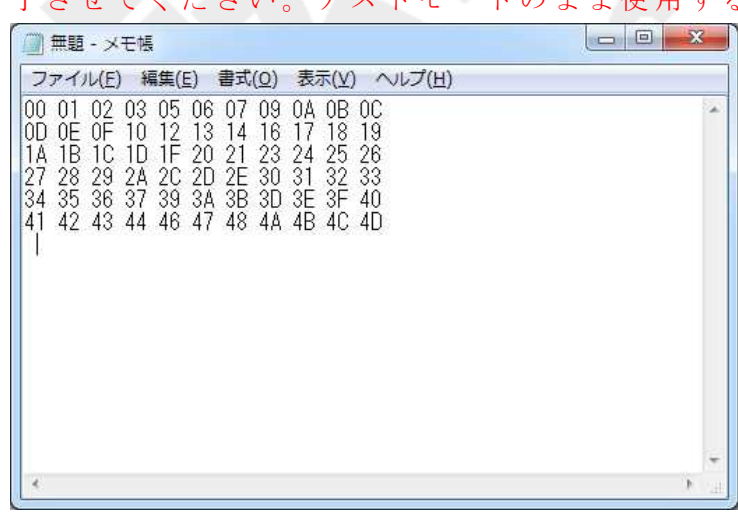

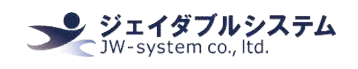

## Ⅳ **-5. Multiple key**

Multiple key は 2 倍 キー、4 倍 キー を 使 用 す る 上 で 必 要 な 設 定 で す 。 こ の Multiple Key 設 定 は、シリーズによって設定方法が異なるため、それぞれの設定方法を記載します。 ※ 旧 製 品 の KBJ シ リ ー ズ (W00/B00)では、4 倍 キ ー の 設 定 が 行 え ま せ ん 。

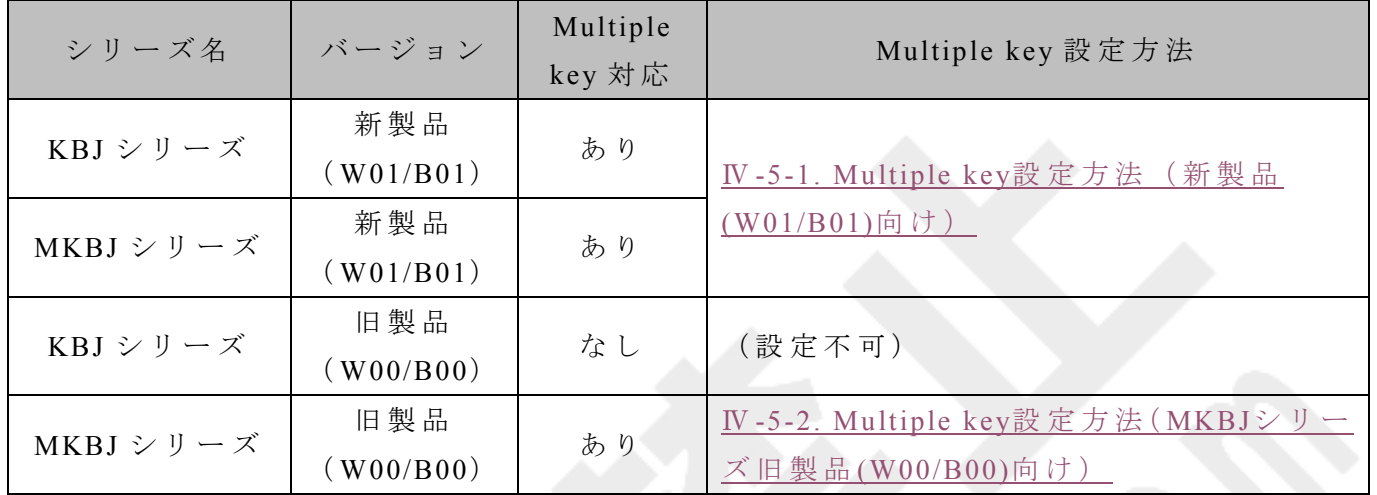

## Ⅳ **-5-1. Multiple key** 設 定 方 法 ( **KBJ/MKBJ** 共 通 **-**新 製 品 **(W01/B01)**向 け )

新製品(W01/B01)では、4倍キーの割り当てが可能です。4倍キー割当て設定をする際には、 4つのキーそれぞれに同じキー設定する必要があります。

① 例 と し て 赤 枠 の 4 キ ー が 押 さ れ た 時 、 GHI の 3 つ の キ ー が 出 力 さ れ る 様 に 割 当 て ま す 。 まず、Aキー"に GHI"を割当て設定します。

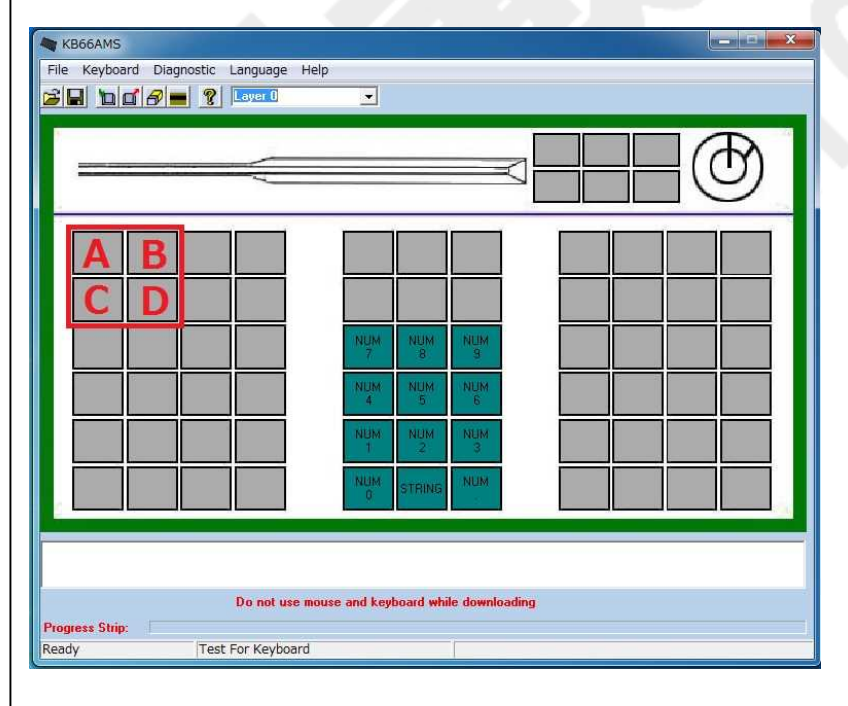

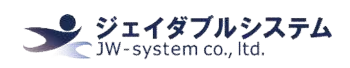

 $Q$  A キーを "Copy"をし、B キー,C キー,D キーに "Paste"します。キー割当てを行なったキー の色が深緑色になります。カーソルを上に持ってくると A キー,B キー,C キー,D キーそれ ぞれが、画面下側に割当てたキー"<G><H><I>"が赤文字で表示されます。

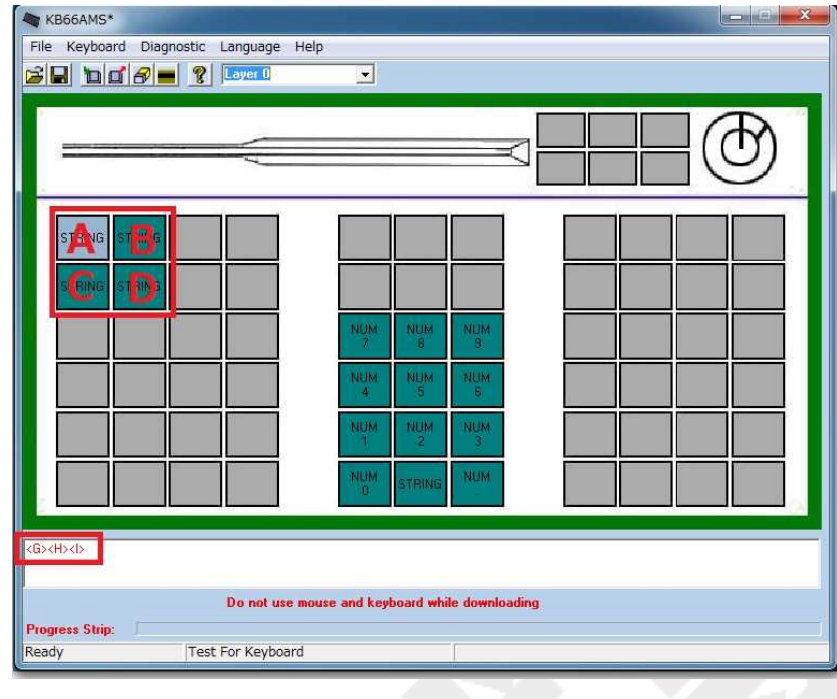

## ③ メ ニ ュ ー バ ー の {Keyboard -> Keyboard Se tting}を 選 択 し ま す 。

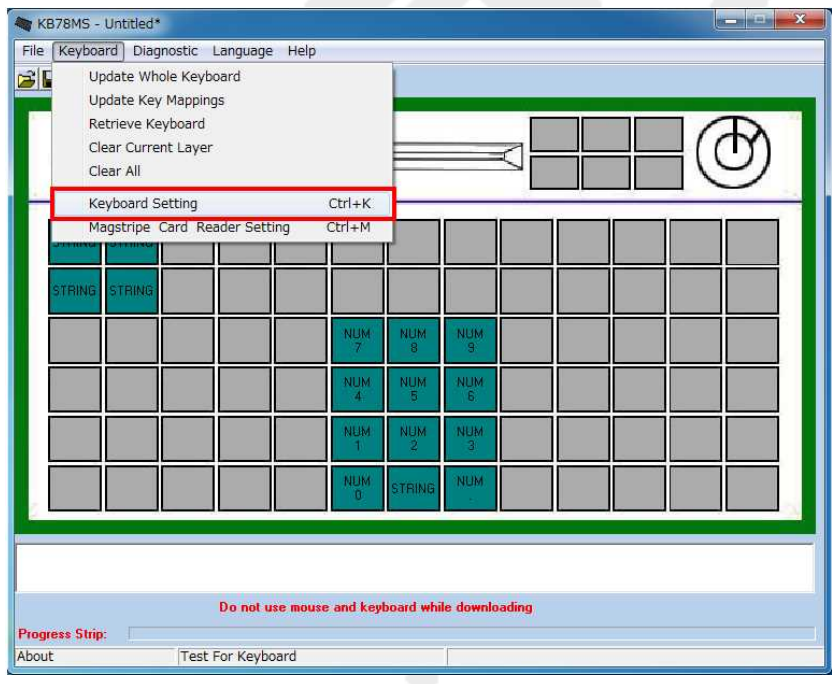

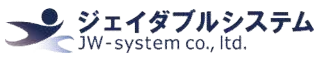

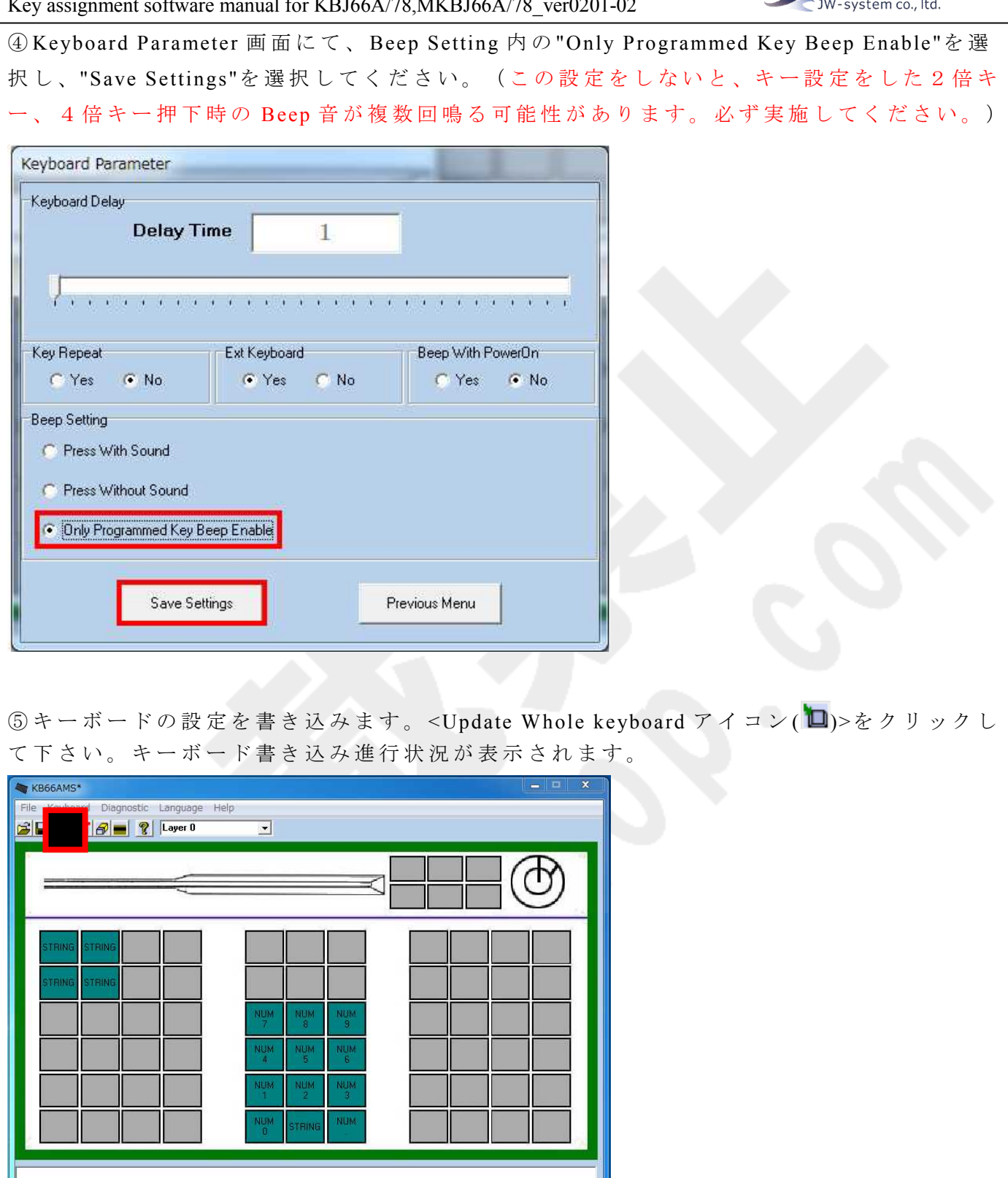

Do not use mouse and keyboard while downloading **Progress Strip:** II<br>Ready Test For Keyboard

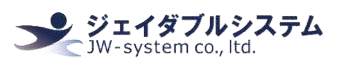

⑥ 書 き 込 み を 終 え る と <Update Whole keyboard successful>が 表 示 さ れ ま す 。 "OK"を ク リ ッ クします。キーボードへ書き込みが完了しました。

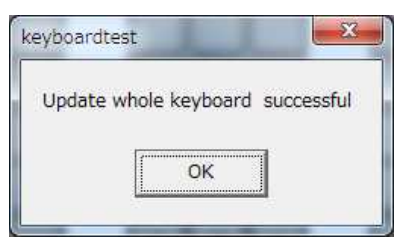

⑦ メ モ 帳 等 を 開 き 4 倍 キ ー 設 定 し た キ ー を 押 す と 、キ ー 押 下 時 に Beep 音 が 1 回 鳴 り 、"GHI" が出力されます。

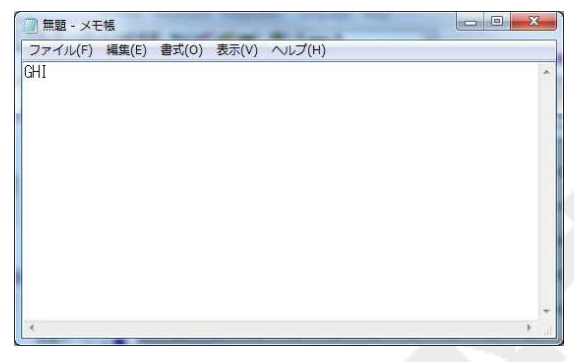

Ⅳ **-5-2. Multiple key** 設 定 方 法 ( **MKBJ** シ リ ー ズ **-**旧 製 品 **(W00/B00)**向 け )

MKBJ シリーズの旧製品のみ、設定方法が異なります。以下の方法を参照してください。

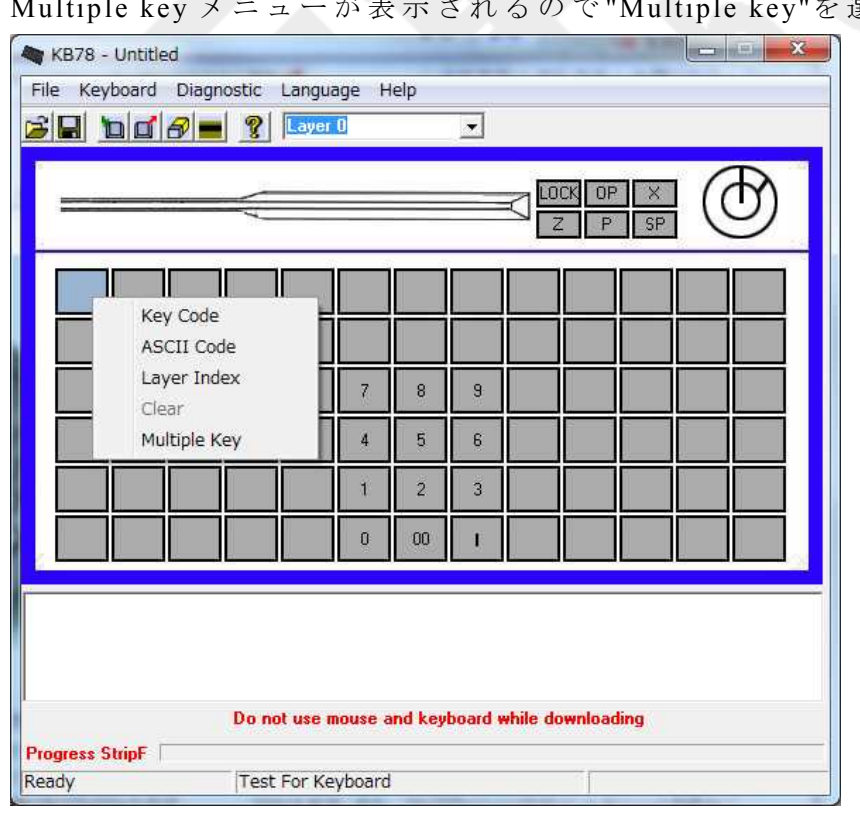

① 4 倍 キ ー 割 当 て 設 定 を し た い キ ー の 上 に カ ー ソ ル を 持 っ て き て 、 左 ク リ ッ ク を す る と Multiple key メ ニ ュ ー が 表 示 さ れ る の で "Multiple key"を 選 択 し ま す 。

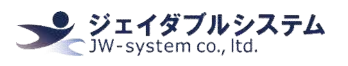

 $(2)$ 4倍キー割当て設定ができる Multiple key 画面が表示されます。

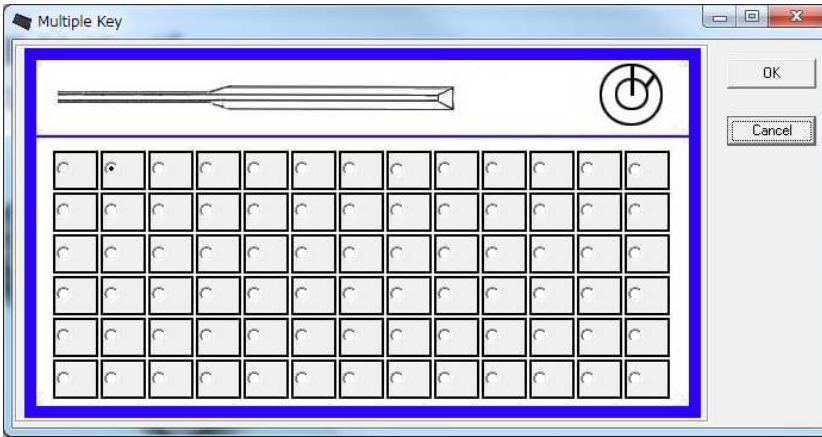

③ 例 と し て 赤 枠 の 4 キ ー が 押 さ れ た 時 、 "GHI"が 出 力 さ れ る 様 に 割 当 て ま す 。

まず、A キーに"GHI"を割当て設定します。次に、B キー,C キー,D キーと A キーを紐付け させます。(A キーを"GHI"を割当てたキー、B キーを A に紐付けさせるキー、C キーを A に紐付けさせるキー、D キーを A に紐付けさせるキーとして設定します。)

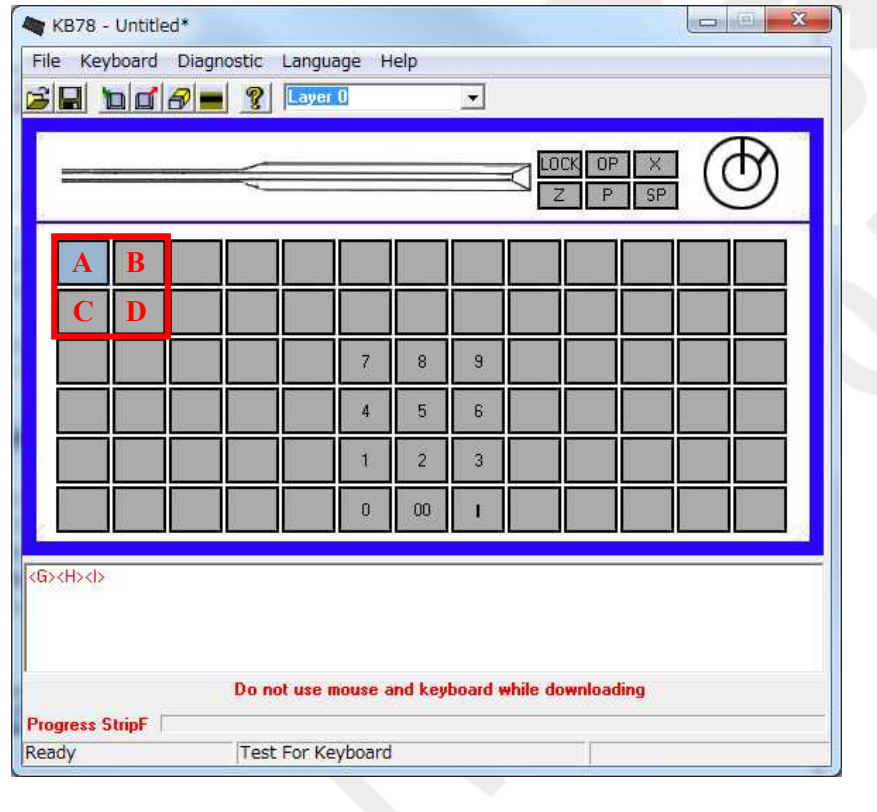

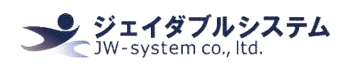

④ B キ ー の 上 に カ ー ソ ル を 持 っ て き て 、 左 ク リ ッ ク を す る と 最 下 段 に "Multiple key"と 表 示 さ れ る の で "Multiple key"を 選 択 し ま す 。す る と 、4 倍 キ ー 割 当 て 設 定 が で き る Multiple key 画面を表示されます。A キーの箇所にチェックをして"OK"をクリックします。

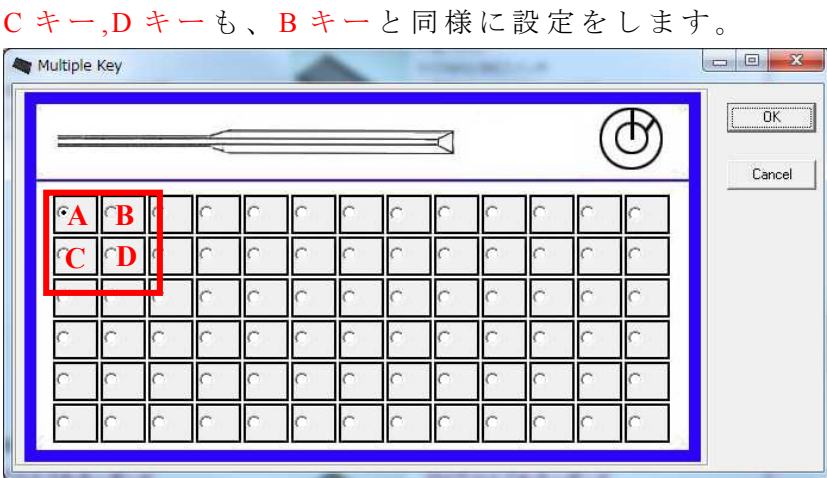

⑤ キ ー 割 当 て を 行 な っ た キ ー の 色 が 深 緑 色 に な り ま す 。 カ ー ソ ル を 上 に 持 っ て く る と A キ ーに画面下側に割当てたキー"<G><H><I>"が赤文字で表示されます。Bキー,Cキー,Dキ ー に 画 面 下 側 に <PToKey0>が ピ ン ク 色 の 文 字 で 表 示 さ れ ま す 。

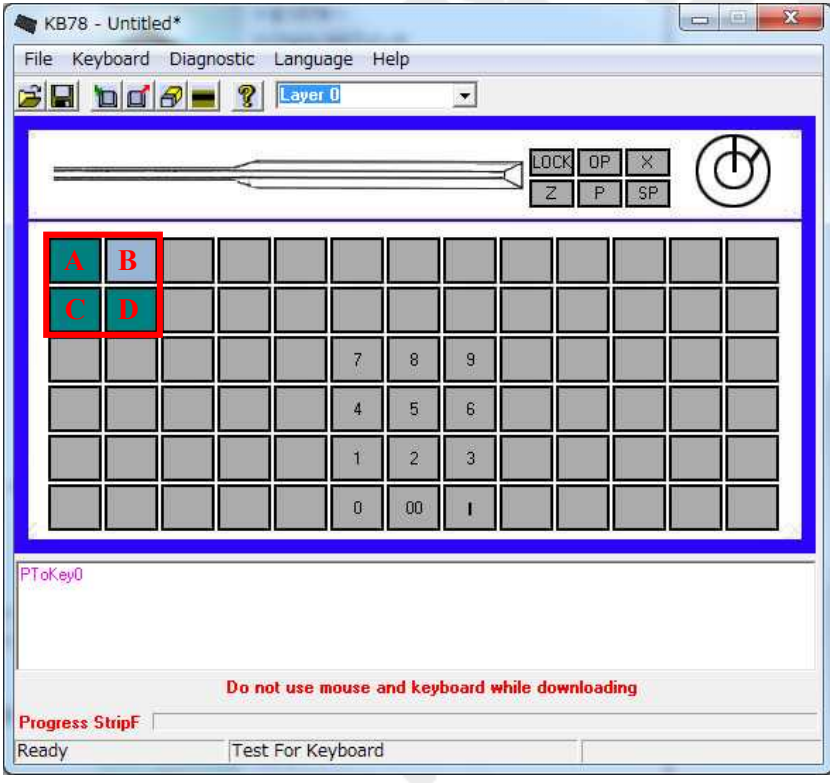

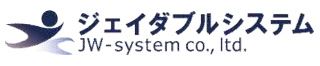

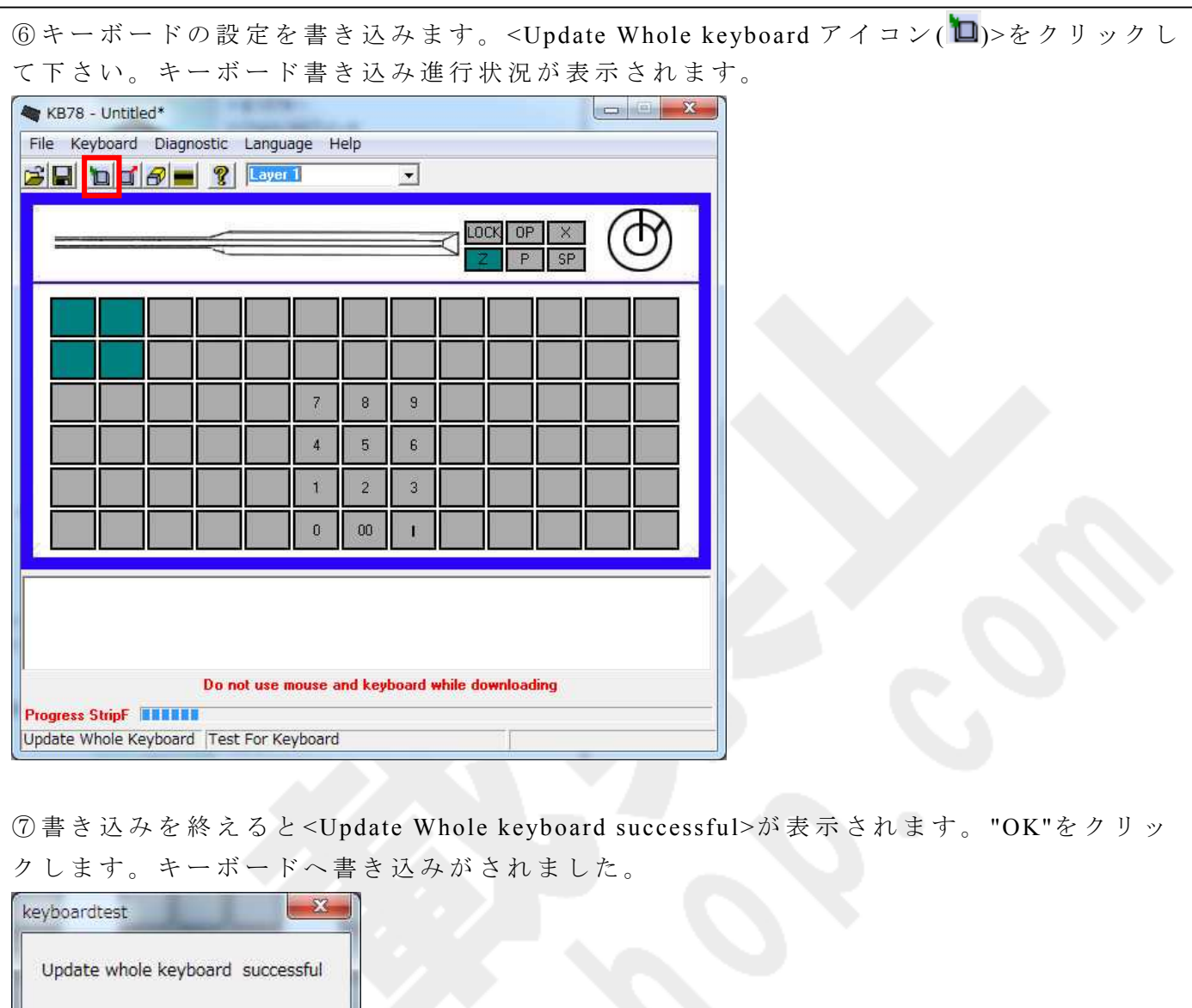

⑧ メ モ 帳 等 を 開 い て 、4 倍 キ ー 設 定 し た キ ー を 押 す と "GHI"が 出 力 さ れ ま す 。設 定 し た キ ー が割当てられているのが確認できます。

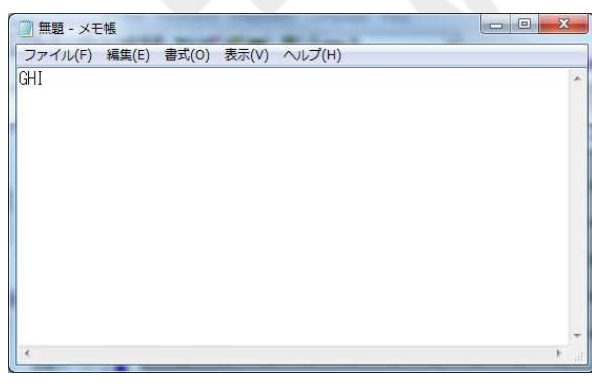

OK

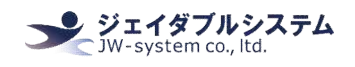

# Ⅴ**.** 設定画面詳細

## Ⅴ **-1.** 設 定 画 面 メ ニ ュ ー バ ー

設定画面内のメニューバーの説明と対応するアイコンです。

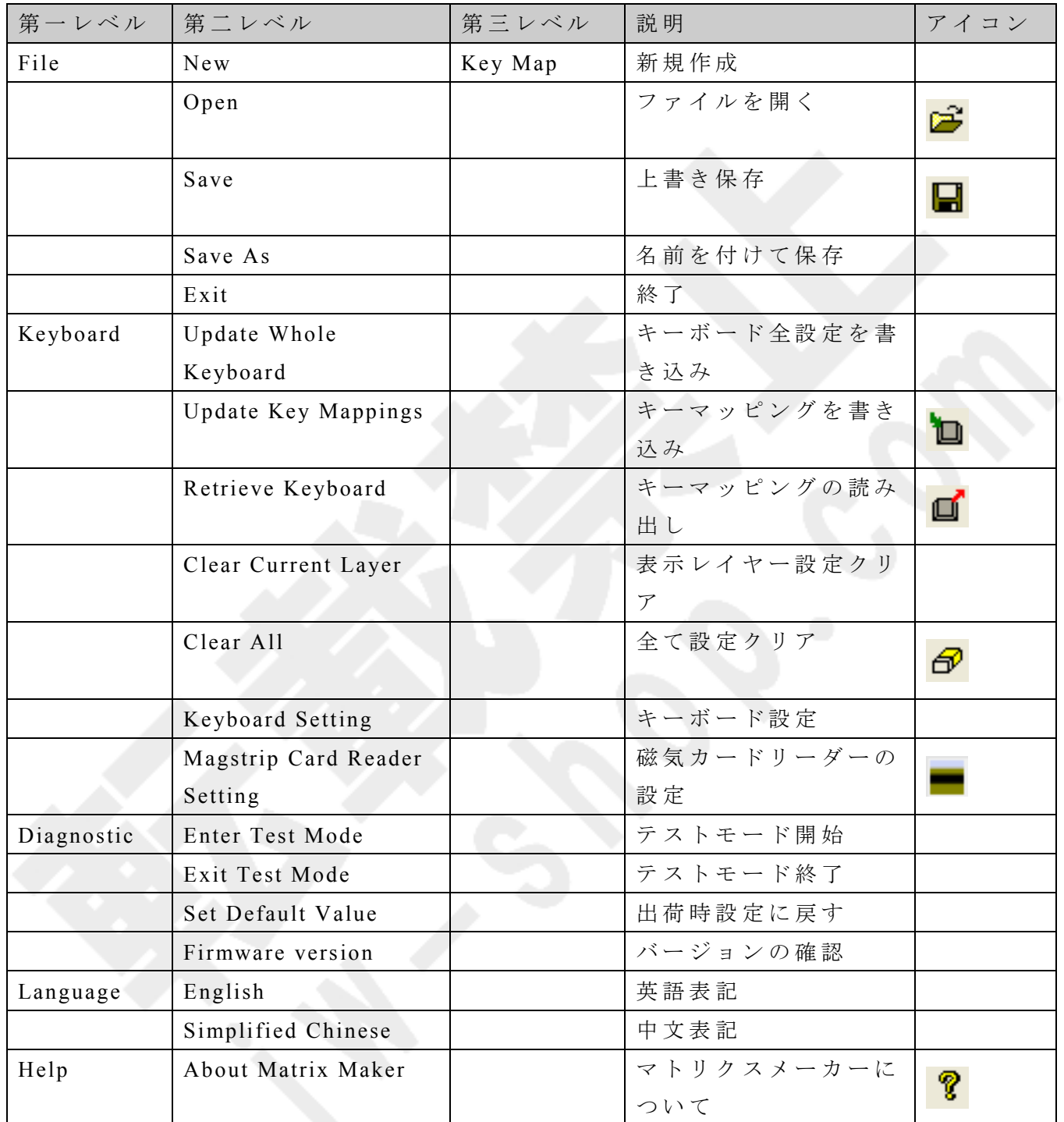

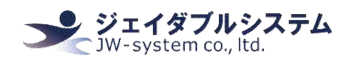

## Ⅴ **-2.** キ ー 割 当 て 設 定 フ ァ イ ル の 保 存 、 読 み 込 み

 $\textcircled{1}$  キー割当て設定ファイルの保存は、メニューバーの {File -> Save}または {File -> Save As} で設定の保存ができます。

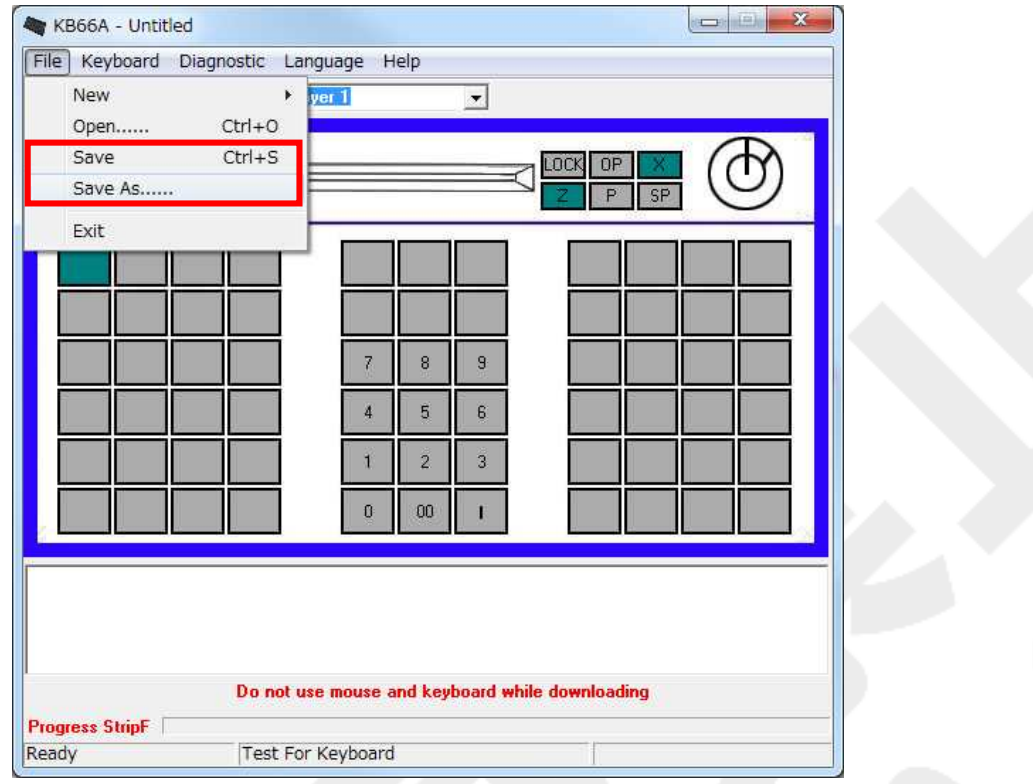

② フ ァ イ ル 名 を 任 意 の 名 前 で 入 力 し 、"保 存 "を ク リ ッ ク し ま す 。フ ァ イ ル を dat 形 式 で 保 存 されます。

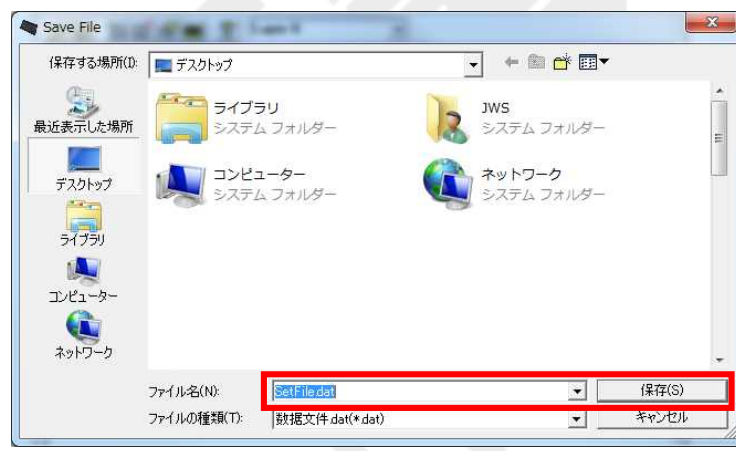

③ 保 存 を 終 え る と <File saved successful>が 表 示 さ れ ま す 。 "OK"を ク リ ッ ク し ま す 。 キ ー 割 当て設定ファイルのへ保存がされました。

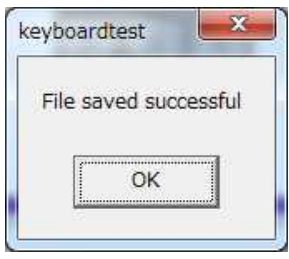

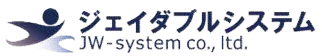

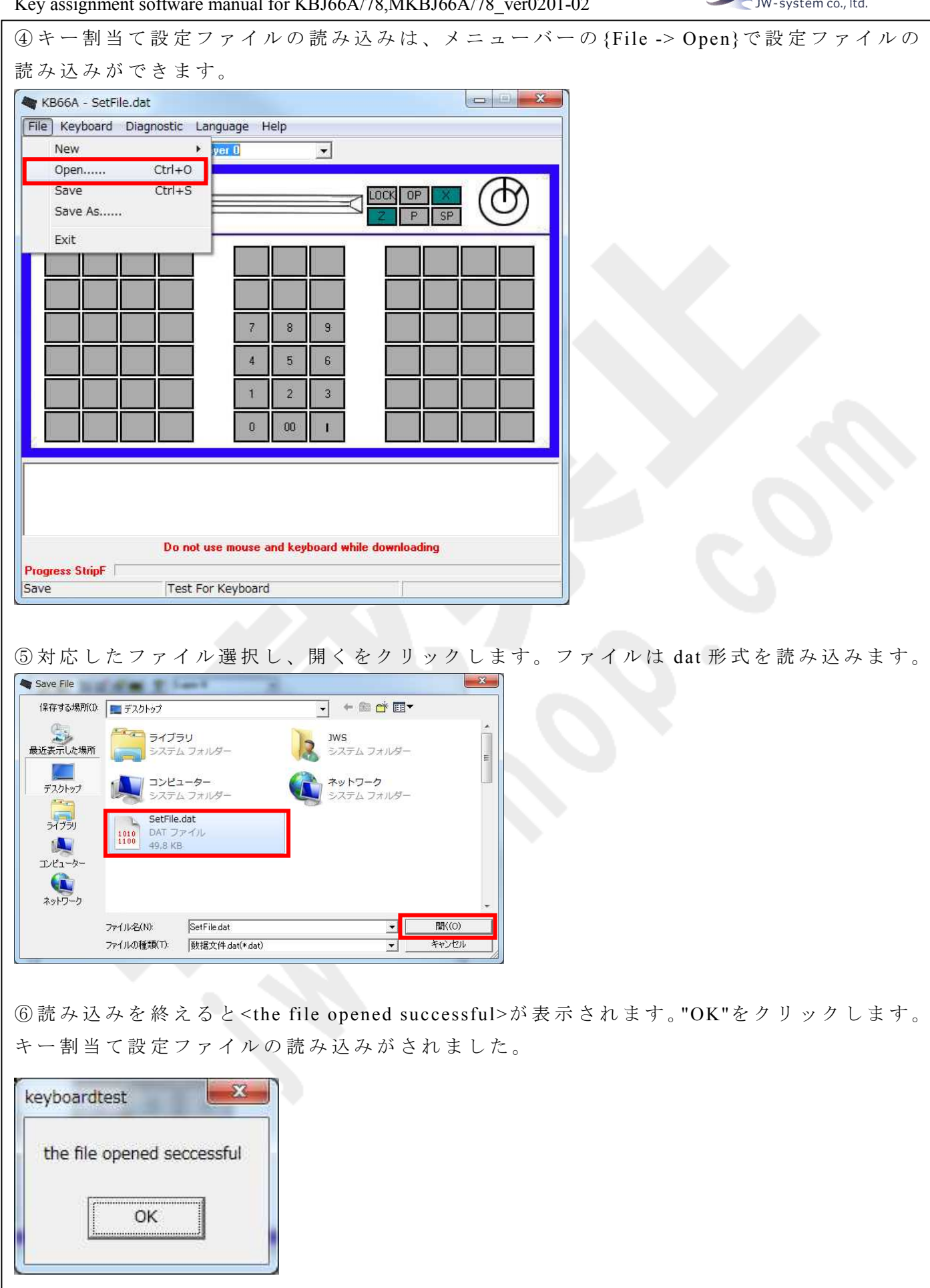

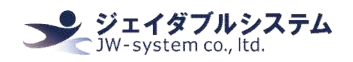

#### Ⅴ **-3. Key Code** 画 面 key Code(Pos Index:30)  $-x$ Mapping Sequence -<br>Special Codes Code Value Code Value ï urope 15 15 Furone<sub>2</sub> 61  $0K$ lā lз  $F12$ ng. Cancel  $\sqrt{4}$  $\overline{a}$  $F14$  $10<sup>1</sup>$ E I.,  $\overline{4n}$  $\lceil \cdot \rceil$ E Hex Code  $\overline{\phantom{a}}$   $\propto$   $\overline{\phantom{a}}$  $|\cdot|$  $\sqrt{ }$ Insert Keyboard Esc F1 F2 F3 F4 F5 F6 F7 F8 F9 F10 F11 F12 Wake Sleep Power USA  $\left| \cdot \right|$  $\sim$  | 1 |  $\theta$  2 | # 3 | \$ 4 | % 5 | ^ 6 | & 7 | \* 8 | ( 9 | ) 0 | - - | + = <-BISp | PrtSc | Scroll Pause | Num | | | \* | -Tab->  $Q$   $W$   $E$   $R$   $T$   $X$   $U$   $I$   $O$   $P$   $E$   $I$   $I$   $I$   $M$   $M$   $H$  $+$  $\texttt{Caps} \quad \boxed{\hspace{0.5cm} \textbf{A} \hspace{0.5cm} \boxed{\hspace{0.5cm} \textbf{S} \hspace{0.5cm} \boxed{\hspace{0.5cm} \textbf{D} \hspace{0.5cm} \boxed{\hspace{0.5cm} \textbf{F} \hspace{0.5cm} \boxed{\hspace{0.5cm} \textbf{G} \hspace{0.5cm} \boxed{\hspace{0.5cm} \textbf{H} \hspace{0.5cm} \boxed{\hspace{0.5cm} \textbf{J} \hspace{0.5cm} \boxed{\hspace{0.5cm} \textbf{K} \hspace{0.5cm} \boxed{\$ Del End PgDn 4 5 6  $\uparrow$ Shift  $\begin{array}{|c|c|c|c|c|c|} \hline & 1 & 2 & 3 \\ \hline \end{array}$ Enter Alt RWIN **Ex** Ctrl Ctrl LWIN Alt ↓  $\alpha$

#### ① Mapping Sequence

割当てしたキーコード値(Value)が割当てた順に1から表示さます。最大 180 値まで登録で き ま す 。

### 注意!

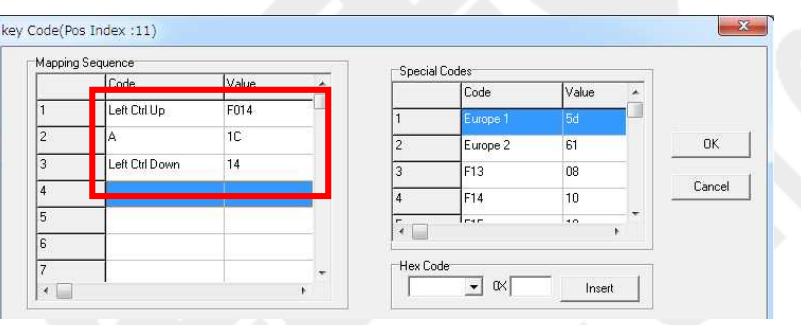

 $Shift$ 、Alt、 Ctrl キーは通常のキーボードと異なります。これらのキーはキー押下"Down" とキー放し"Up"の 2 つのステイタス設定が必要となります。ソフトウェアキーボードでこ れらのキーを 1 度クリックすると"Down"、もう 1 度クリックすると"Up"が値として表示さ れます。"Shift、Alt、 Ctrl キーは Down ステイタスのままにせず、必ず Up ステイタスを 設定して閉じて下さい。"

例えばウィンドウズショートカットキー 「すべて選択」(Ctrl + A)を登録する場合以下の 様になります。

左 Ctrl をクリック(Left Ctrl UP) -> A をクリック(A) -> 再度 左 Ctrl をクリック(Left Ctrl Down)

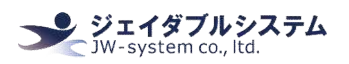

#### ② Special Codes

Key code 画面で表示されるソフトウェアキーボードは英語 104 キー配列です。日本語配列キー ボードにある特有キーは Special Code から登録します。英語 104 キー配列と日本語 109 キー配 列の違いは"む"、"ろ"、"無変換"、"変換"、"カタカナ・ひらがな"の5キーが無い点です。(日 本語 109 キー配列図の赤枠参照)

#### ・ 英 語 104 キ ー 配 列 図

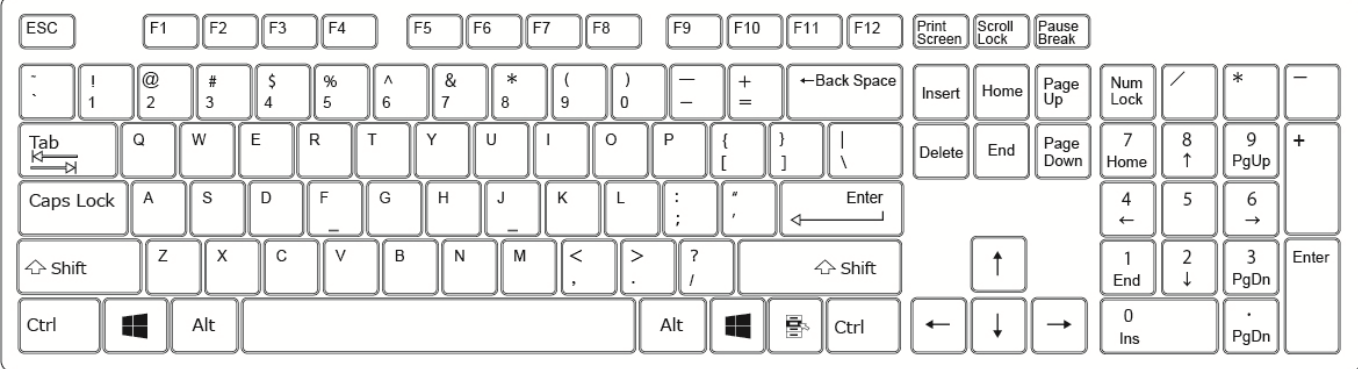

## ・ 日 本 語 109 キ ー 配 列 図

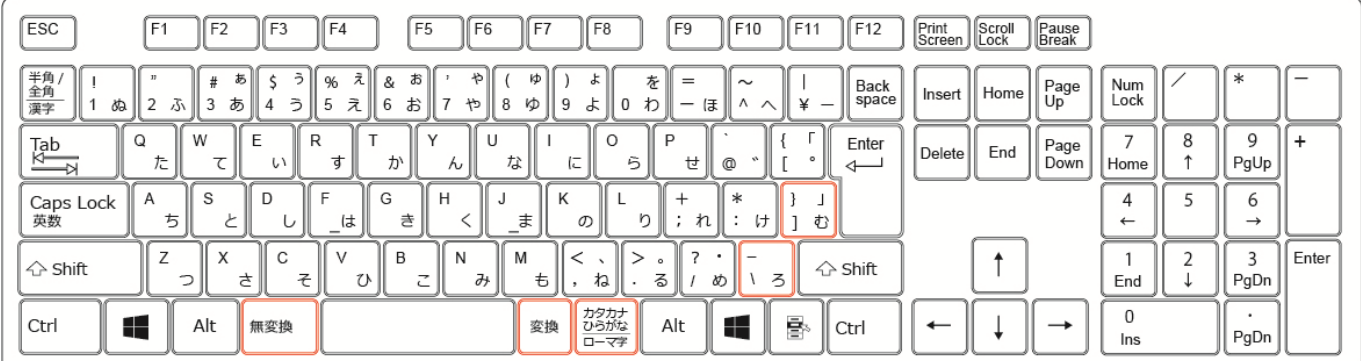

設定ソフトではこれらの5キーを以下の様に登録できます。

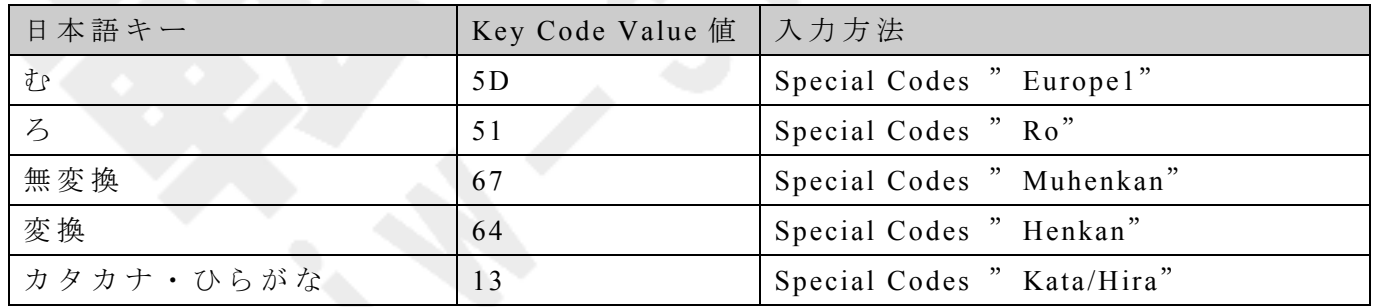

#### ③ 追加 Special Codes (新製品 (W01/B01)向け)

以下の特殊なキーも Special Codes から選択が可能です。

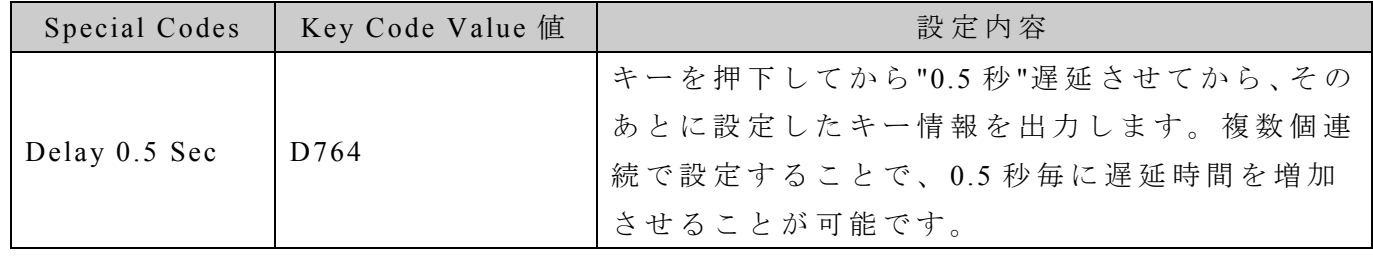

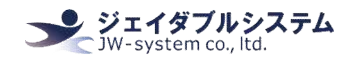

#### ④ Hex Code

設定ソフト上の Keyboard や Special Codes にない値は Hex Codeを入力し直接登録できます。 Key Code 画 面 で 表 示 さ れ る Value 値 は USB HID to PS/2 Scan Code Translation Table 内 の "PS/2 Set Make"の 値 で す 。

USB HID to PS/2 Scan Code Translation Table

http://download.microsoft.com/download/1/6/1/161ba512-40e2-4cc9-843a-923143f3456 c/translate.pdf

# Ⅵ**.** 補足事項・よくある質問

#### **Question-01:**

キ ー に "Ctrl + Alt + Down"を 設 定 し た の で す が 、上 手 く 動 作 し ま せ ん 。設 定 し た キ ー を 2 回 押すと反応したりします。

#### **Answer-01:**

Ctrl、 Alt、 Shift キーは Down(押下)と Up(放す) の 2 つのステイタスがあり、組合せキー は 必 ず Down と Up で 閉 じ る 必 要 が あ り ま す 。例 と し て 以 下 の 赤 枠 が "Ctrl + Alt + Delete "キ ー の 割 当 て コ ー ド に な り ま す 。

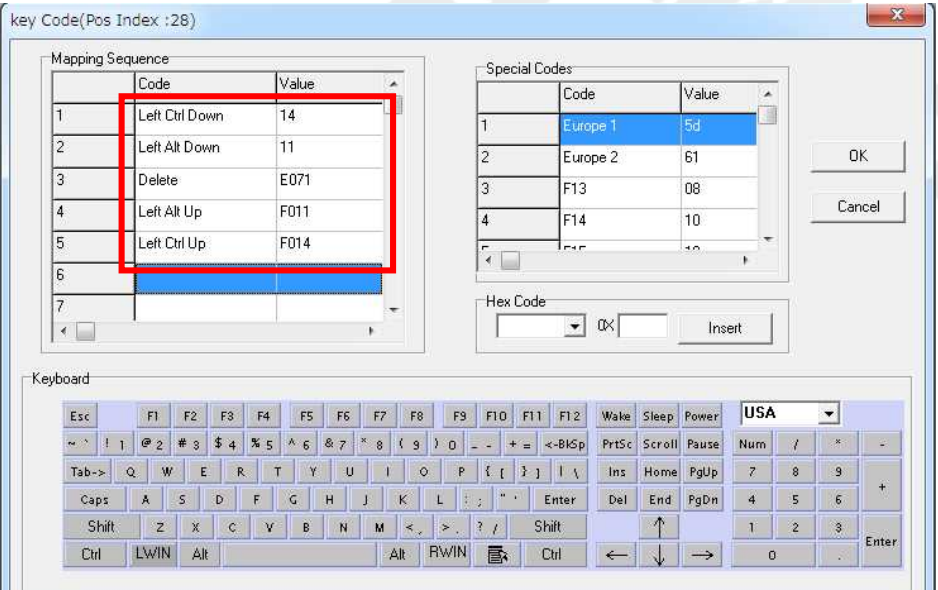

#### **Question-02:**

Caps Lock キー、Num Lock キーは接続されている他のキーボードと連動してステイタスが 変化しますでしょうか?

#### **Answer-02:**

Caps Lock キー、Num Lock キーは接続されているキーボードと連動します。独立して個別 のステイタスは保持しません。

#### **Question-03:**

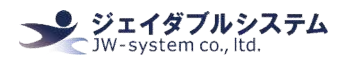

オプションの 1x2 倍キーを割当てる場合はどの様にキー割当てを行なえば良いでしょう か ?

#### **Answer-03:**

Ⅳ -5. Multiple keyを 参 照 し て 下 さ い 。

#### **Question-04:**

プログラマブルキーボードの数字テンキー部分にもキーの割当てはできるのでしょうか?

### **Answer-04:**

テンキー部分にも他キー同様にキー割当ての設定は行えます。キーボードキーにテンキー 文字の印刷はされておりますが、出荷時にテンキー部分を含めて全てのキーにキーコード の割当てはされておりません。

#### **Question-05:**

キーを押しっぱなしにした際にキーを連続して出力するキーリピートは行なえますか? **Answer-05:**

IV -3. Keyboard Settingを参照して下さい。

#### **Question-06:**

キーボードのキーを押した時になる"ピッ"音を出すか出さないかの設定は行えますか?

#### **Answer-06:**

Ⅳ -3. Keyboa rd Settingを 参 照 し て 下 さ い 。

#### **Question-07:**

キーボードをパソコンに USB 接続した際に"ピー"という音が鳴ります。"ピー"音を消すこ とはできるのでしょうか?

#### **Answer-07:**

Ⅳ -3. Keyboa rd Settingを 参 照 し て 下 さ い 。

#### **Question-08:**

Fn キーを割り当てたい場合はどのように設定すればよいのでしょうか?

#### **Answer-08:**

メ ー カ ー に よ っ て Fn キ ー の 割 当 が 異 な る た め 、 Fn キ ー を プ ロ グ ラ マ ブ ル キ ー ボ ー ド で 再 現することはできません。

キーボードのキーに Layer Index キーを割当てることにより、同じキーに別のキー入力を持 たせることは出来ます。

### (例 )

- ・左上角のキーにて、Layer Index より「レイヤー1」を設定。
- ・ 右 上 角 の キ ー に て 、 レ イ ヤ ー 0 は 「 A」 を 、 レ イ ヤ ー 1 は 「 B」 を 設 定 。
- ・ 右 上 角 の キ ー だ け を 押 す と 「 A」 が 表 示 さ れ る 。

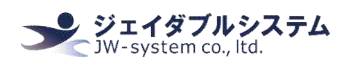

・ 左 上 角 の キ ー を 押 下 し た 状 態 で 右 上 角 の キ ー を 押 す と 「 B」 が 表 示 さ れ る 。 (設 定 手 順 は 「 Ⅳ -2. Layer Index」 参 照 )

### **Question-09:**

4 倍キーは使用可能ですか?

### **Answer-09:**

MKBJ シリーズは、旧/新製品問わず使用可能です。 KBJ シ リ ー ズ は 、 新 製 品 (W01/B01)で は 使 用 可 能 、 旧 製 品 (W00/B00)で は 使 用 不 可 で す 。

### **Question-10:**

倍角キーを Layer Index キーとして使用可能ですか?

### **Answer-10:**

MKBJ シリーズの場合、アンチゴースト機能を搭載しているため旧/新製品ともに倍角キー との同時押しが使用可能です。

KBJ シリーズの場合、旧/新製品問わず倍角キーと他のキーを同時に押すとゴーストキーが 発生し、入力情報が正しく送られない場合が有ります。そのため、倍角キーと同時押しを する操作はしないでください。

### **Question-11:**

キーリピート機能がある機種はどれですか?

#### **Answer-11:**

KBJ/MKBJ シリーズともに、新製品(W01/B01)には、キーリピート機能があります。 旧 製 品 (W00/B00)に は キ ー リ ピ ー ト 機 能 は あ り ま せ ん 。

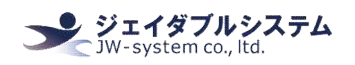

## Ⅶ**.** 保証事項

### Ⅶ **-1.** 保 証 期 間

・ 保 証 期 間 は 納 品 日 よ り 1 年 間 と し ま す 。 但 し 、 外 観 に 関 す る キ ズ 等 に よ る 不 具 合 は 納 品 日より1ヶ月とします。

・ 保 証 期 間 内 に 正 常 な 使 用 状 態 に 於 い て 故 障 し た 場 合 は 製 品 解 析 を 行 い 、 弊 社 起 因 に よ る 不 良 と 判 断 さ れ た 場 合 に 交 換 ま た は 修 理 を 致 し ま す 。

## Ⅶ **-2.** 保 証 対 象

・ 保 証 対 象 は 納 入 品 の み を 対 象 と し ま す 。 納 入 品 の 故 障 に よ り 誘 発 さ れ る 損 害 は 対 象 と さ れません。また、現地における製品修理·交換は行いません。

・ 納 期 延 停 や 不 具 合 に よ る 対 応 は で き る 限 り 敏 速 に 対 応 し ま す が 、 生 産 ラ イ ン の 保 証 や 損 害は致し兼ねます。

## Ⅶ **-3.** 有 償 保 証

・ 保 証 期 間 を 過 ぎ た 製 品 は 有 償 で の 保 証 と 致 し ま す 。 ま た 、 以 下 の 場 合 は 保 証 期 間 内 に お きましても有償保証となります。 取 扱 不 備 に よ る 落 下 等 の 衝 撃 に よ り 生 じ た 故 障 天 災 、 火 災 に よ り 生 じ た 故 障 製 品 が 組 み 込 ま れ て い る ( ま た は 接 続 さ れ て い る ) 他 部 品 や 機 器 に 起 因 し て 生 じ た 故 障 改 造 ・ 分 解 に よ り 生 じ た 故 障

## Ⅶ **-4.** 仕 様 変 更

· キーボードは標準品の為、機能に影響を及ぼさない範囲で事前告知無く仕様を変更する 場合が御座います。

株式会社ジェイダブルシステム

**http://www.jw-system.co.jp/**